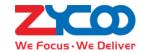

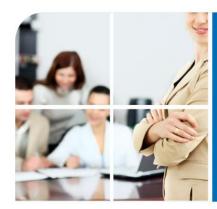

# We focus. We deliver

CooVox Series User Manual(Admin)

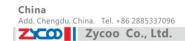

# **Table of Contents**

| SAFETY NOTIC   | E                          | 4  |
|----------------|----------------------------|----|
| CHAPTER 1      | CHANGELOG                  | 5  |
| CHAPTER 2      | BRIEF INTRODUCTION         | 9  |
| 2.1 Brief Inti | RODUCTION OF COOVOX SERIES | 9  |
| 2.2 Main Fea   | TURES                      | 10 |
| 2.3 Modules    | <u></u>                    | 11 |
| 2.4 HARDWAF    | RE INTERFACES              | 12 |
| 2.4.1 Co       | oVox-U20                   | 12 |
| 2.4.2 Co       | oVox-U50                   | 13 |
| 2.4.3 Co       | oVox-U60                   | 15 |
| 2.4.4 Co       | oVox-U100                  | 16 |
| 2.4.5 Mo       | odel Comparison Table      | 17 |
| 2.4.6 En       | vironmental Requirements   |    |
| 2.4.7 Pa       | cking List                 | 18 |
| CHAPTER 3      | GETTING STARTED            | 19 |
| 3.1 BEFORE C   | ONFIGURATION               | 19 |
| 3.2 Before M   | Making a Call              |    |
| 3.2.1 Lo       | gin IP PBX                 | 19 |
| 3.2.2 B        | Basic Configuration        | 21 |
| 3.2.3 Tin      | ne Based Rules             | 24 |
| 3.3 OUTBOUN    | ND CALL                    | 25 |
| 3.3.1 Tru      | ınks                       | 25 |
| 3.3.2 Ou       | itbound Routes             | 29 |
| 3.4 INBOUND    | CALL                       | 32 |
| 3.4.1 Inb      | oound Routes               | 32 |
| 3.4.2 IVF      | ₹                          | 34 |
| 3.4.3 IVF      | R Prompts                  | 36 |
| 3.4.4 Rir      | ng Groups                  | 37 |
| 3.4.5 Bla      | acklist                    | 38 |
| 3.4.6 Do       | Not Disturb                | 39 |
| 3.4.7 Ca       | ll Pickup                  | 39 |
| 3.5 During a   | CALL                       | 40 |
| 3.5.1 Ca       | ll Parking                 | 40 |
| 3.5.2 Ca       | ll Transfer                | 41 |
| 3.6 USER EXT   | ension Settings            | 41 |
| 3.6.1 Fo       | llow Me Settings           | 41 |
| 3.6.2 Ca       | ll Recording               | 42 |
| 3.6.3 Ca       | ll Forward                 | 43 |

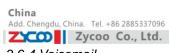

| Add | Dubai . | LIAE | Tal | +071 | ADEED. | 755 |
|-----|---------|------|-----|------|--------|-----|
|     |         |      |     |      |        |     |

| dd. Doncaster, l | JK. T | el. +44( | 0)130277316 |
|------------------|-------|----------|-------------|
|------------------|-------|----------|-------------|

|                  | Lycoo co., Ltd.  | E mail. 2ycoo@2ycoo.com |
|------------------|------------------|-------------------------|
| 3.6.4 Voice      | mail             | 43                      |
| 3.7 CALL CENTER  | (CALL QUEUES)    | 45                      |
| 3.8 CONFERENCE   | Bridge           |                         |
| CHAPTER 4        | ADVANCED         | 51                      |
| 4.1 OPTIONS      |                  | 51                      |
| 4.2 VIRTUAL FAX. |                  | 53                      |
| 4.3 VOICEMAIL    |                  | 54                      |
| 4.4 SMTP SETTII  | NGS              | 55                      |
| 4.5 EMAIL TO FAX |                  | 57                      |
| 4.6 Music Setti  | NGS              | 57                      |
| 4.7 DISA         |                  | 59                      |
| 4.8 Follow Me.   |                  | 59                      |
| 4.9 CALL FORWA   | RD               | 61                      |
| 4.10 ONE NUMB    | er Stations      | 61                      |
| 4.11 Paging and  | NTERCOM          | 62                      |
| 4.12 PIN SETS    |                  | 63                      |
| 4.13 CALL RECOF  | DING             | 63                      |
| 4.14 SMART DID   |                  | 64                      |
| 4.15 CALLBACK    |                  | 65                      |
| 4.16 PHONE BOO   | K                | 66                      |
| 4.17 FEATURE CO  | DES              | 67                      |
| 4.18 IP PHONE P  | ROVISIONING      | 70                      |
| CHAPTER 5        | NETWORK SETTINGS | 72                      |
| 5.1 NETWORK      |                  | 72                      |
| 5.2 3G NETWOR    | <b></b>          | 75                      |
| 5.3 STATIC ROUTI | NG               | 76                      |
| 5.4 VPN SERVER   |                  | 77                      |
| 5.5 VPN CLIENT.  |                  | 80                      |
| 5.6 DHCP SERVE   | R                | 82                      |
| 5.7 DDNS SETTII  | NGS              | 84                      |
| 5.8 SNMPv2 SE    | TTINGS           | 84                      |
| 5.9 TR069 SETT   | NGS              | 85                      |
| 5.10 TROUBLE SH  | IOOTING          | 85                      |
| CHAPTER 6        | SECURITY         | 86                      |
| 6.1 FIREWALL     |                  | 86                      |
| 6.2 SERVICE      |                  | 86                      |
|                  | Address          |                         |
| CHAPTER 7        | REPORT           |                         |
|                  | TUS              |                         |
|                  |                  |                         |
|                  |                  |                         |
|                  |                  |                         |

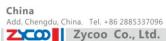

|                | Zycoo Co., Ltd.                                     | E-mail. zycoo@zycoo.com |
|----------------|-----------------------------------------------------|-------------------------|
| 7.5 System Lo  | GS                                                  | 91                      |
| CHAPTER 8      | SYSTEM                                              | 92                      |
| 8.1 HOT STAND  | DBY (FOR U100 ONLY)                                 | 92                      |
| 8.2 TIME SETTI | NGS                                                 | 93                      |
| 8.3 MODULE SI  | ETTINGS (SUPPORT FOR U50/U100)                      | 94                      |
| 8.4 Data Stor  | AGE                                                 |                         |
| 8.5 Managem    | ENT                                                 | 97                      |
| 8.6 Васкир     |                                                     | 98                      |
| 8.7 RESET & RE | EBOOT                                               | 99                      |
| 8.8 UPGRADE    |                                                     | 99                      |
| 8.8.1 WE       | B Upgrade                                           | 99                      |
| 8.8.2 TFT      | P Upgrade                                           |                         |
| 8.9 Addor      | าร                                                  |                         |
| CHAPTER 9      | OPERATING INSTRUCTIONS                              | 102                     |
| 9.1 How то со  | DNNECT COOVOX-U50 IN THE NETWORK                    | 102                     |
| 9.2 How to co  | OMBINE TWO SETS COOVOX IP PBX IN THE SAME NETWORK   | 102                     |
| 9.3 How то со  | DNNECT TWO SETS COOVOX IP PBXS IN DIFFERENT NETWORK |                         |
| 9.4 How to re  | SOLVE THE PROBLEM "ONE-WAY" AUDIO PROBLEMS          | 107                     |
| 9.5 How to us  | SE SKYPE ON COOVOX-U50                              | 107                     |
| 9.5.1 Visit    | t the Top-up Page                                   | 107                     |
| 9.5.2 Mar      | nage Skype Account                                  |                         |
| 9.5.3 Crea     | ate a SIP File                                      |                         |
|                |                                                     |                         |

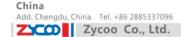

# **Safety Notice**

Please read the following safety notices before installing or using this IP PBX. They are crucial for safe and reliable operation of the device. Failure to follow the instructions contained in this document may result in damage to your PBX and void the manufacturer's warranty.

- 1. Please use the external power supply which is included in the package. Other power supplies may cause damage to the device, affect the performance or induce noise.
- 2. Before using the external power supply in the package, please check your building power voltage. Connecting to Inaccurate power voltage may cause fire and damage.
- 3. Please do not damage the power cord. If the power cord or plug is impaired, do not use it. Connecting a damaged power cord may cause fire or electric shock.
- 4. Ensure the plug-socket combination is accessible even after the PBX is installed. In order to service the PBX it will need to be disconnected from the power source.
- 5. Do not drop, knock or shake the device. Rough handling can break internal circuit boards.
- 6. Do not install the device in places where there is direct sunlight. Also do not place the device on carpets or cushions. Doing so may cause the device to malfunction or cause a fire.
- 7. Avoid exposing the device to high temperature (above 40°C), low temperature (below -10°C) or high humidity. Doing so could cause damage and will void the manufacturer warranty.
- 8. Avoid letting the device come in contact with water or any liquid which would damage the device.
- 9. Do not attempt to open it. Non-expert handling to the device could cause damage and will immediately void the manufacturer warranty.
- 10. Consult your authorized dealer for assistance with any issues or questions you may have.
- 11. Do not use harsh chemicals, cleaning solvents, or strong detergents to clean the device.
- 12. Wipe it with soft cloth that has been slightly dampened in a mild soap and water solution.
- 13. If you suspect your device has been struck by lightning, do not touch the device, power plug or phone line. Call your authorized dealer for assistance to avoid the possibility of electric shock.
- 14. Ensure the PBX is installed in a well ventilated room to avoid overheating and damaging the device
- 15. Before you work on any equipment, be aware of any hazards involved with electrical circuitry and be familiar with standard practices for preventing accidents. If you are in a situation that could cause bodily injury.

# Chapter 1 Changelog

# CooVox V1.0.5 Changelog

- Persian voice prompts. (U20/U50/U100) 1.
- 2. Call Transfer outbound cid acquisition. (U20/U50/U100)
- 3. Arabic voice prompts. (U20/U50/U100)
- 4. Custom option on IVR page, allowing to select a DialPlan for IVR. (U20/U50/U100)
- 5. Detection for illegal characters on Global SIP of Options. (U20/U50/U100)
- 6. New and improved Phonebook for user login. (U20/U50/U100)
- 7. Phonebook is related with extensions. (U20/U50/U100)
- 8. Phonebook is related with Call Logs, through which the contact can be added directly. (U20/U50/U100)
- Call Forward in Advanced menu. (U20/U50)
- 10. Do Not Disturb in Inbound Control menu. (U20/U50)
- 11. Peer mode for SIP in SIP trunk . (U20/U50)
- 12. Operator login with default password "password" (only available after setting to factory default). (U20/U50/U100)
- 13. Backup for MOH music file in system backup. (U20/U50)
- 14. A number is not in the range when adding or editing, adding the link for where to add or edit . (U20/U50)
- 15. SIP Allowed Address in security page . (U20/U50/U100)
- 16. Call Duration Limit in DialRule page. (U20/U50/U100)
- 17. TimeRule in DialRule. (U20/U50)
- 18. Matching for (+) in calling number matching. (U20/U50)
- 19. Option for auto closing after organizer quitting on conference page. (U20/U50/U100)
- 20. Italian language. (U20/U50/U100)
- 21. Advanced Protocol File options in E1/T1/R2 settings.(U50/U100)
- 22. TE\_PTP & TE\_PTMP options in BRI settings. (U50/U100)
- 23. VGA login for super users.( U100)
- 24. Followme outbound cid acquisition(call transfer error through E1/VoIP trunk). (U100)
- 25. Accept IP of PPTP in VPN server. (U100)
- 26. Plug and Play (PNP) feature. (U100)

- 27. Fool-proofing detection on Global SIP page. (U100)
- 28. "Office closed" feature code. (U100)
- 29. Call Transfer config in administrator config page. (U100)
- 30. Merged improved Phonebook & Speeddial page (former phonebook & speeddial data will get lost after updating). (U100)

#### CooVox V1.0.5 Patch1 Changelog

- 1. Follow me and call forward configuration are automatically deleted when deleting the extension. (U20/U50)
- 2. Static route setting of virtual interface address. (U20/U50)
- Batch upload & download for Callgroup and pickupgroup on User Extentions page. (U20/U50)
- French system language (Cache cleaning required). (U20/U50/U100) 4.
- Spanish system language (Cache cleaning required). (U20/U50/U100) 5.
- 6. Options for more local network config in global SIP configuration. (U20/U50)
- "Allow Guest" option in global SIP variables. (U20/U50/U100) 7.
- Added PPI(P-Preferred-Identity) in outbound SIP signaling; it is one way of the outbound callerid of 8. sip trunk. (U60/U100)
- Add 3G driver loading process in rc.local file. (U60)
- 10. Add "hardware echo cancellation" option in "Global Analog Settings" page. (U60)
- 11. Added "Refresh" button for DHCP Client List. (U60)
- 12. Add Call Group and Pickup Group in Download Extensions Template. (U60)
- 13. Added options for "Remote HTTP/SSH Administration" on "Service" of GUI.(U100)
- 14. Multiple local networks can be configured on Global SIP Settings page. (U100)

#### CooVox-U20 V1.0.5 Patch2 Changelog

- 1. System voice prompts can be recognized automatically and can be downloaded online. (U20/U50)
- 2. Support Auto-Provision feature for Akuvox and Escene phones. (U20/U50)
- 3. Added search method based on caller/callee number on record list page. (U20/U50)
- 4. Recording list can be paged. (U20/U50)
- 5. Group members' extensions in ring group can be configured as the "Ring group number". (U20/U50)
- 6. System will remind "whether to delete the recording files" when deleting the monitored extension from Call Recording page. (U20/U50)
- 7. Added fax list page for both admin and extension user web GUI. (U20/U50)
- 8. Added PPI(P-Preferred-Identity) in outbound SIP signaling; it is one way of the outbound callerid of sip trunk. (U20/U50)
- 9. Added tcpdump command for capturing packet. (U20/U50)
- 10. Added macros in Custom options of PNP function, \${MAC} = MAC address. (U20/U50)

11. When adding new BRI trunk on the page of BRI Trunk, it can be active after system reboot. (U50)

# CooVox V.1.1.0 Changelog

- 1. Added "call duration" on "Record List" page (Administrator & Extension User GUI). (U20/U50/U60/U100)
- 2. Added Russian language option in the GUI. (U20/U50/U60/U100)
- Added "Timeout" on IVR page(The maximum interval time for prompt playback). (U20/U50/U60/U100)
- 4. Added the extension number in destination ID field and also the ring-group or queue the extension is associated with on Call Logs page. E.g.: Extension 806 which belongs to ring-group 640 receives a call from caller 801. (U20/U50/U60/U100)
- 5. Added DST(daylight saving time) to Tehran Time. (U20/U50/U100)
- 6. Added the option "Keep the current network settings" when reset to factory default. (U20/U50)
- 7. Added the option "Ring Timeout" in Global Analog Settings page, which is used to define the time to hang up the call when there isn't a ring signal before the FXO answers. (U20/U50/U60/U100)
- 8. Added the option "Enable Attended Transfer Caller ID" in Options page. Once enabled, the Caller ID will be sent to the transferred destination when transferring the call. (U20/U50/U60/U100)
- 9. Added more brands to Auto Provision: (U20/U50/U60/U100)
  - 1) Support auto-provision of Cisco IP Phone SPA303 (TFTP(DHCP Option66) only, DOES NOT support PnP);
  - 2) Support auto provision of MOCET IP Phone IP3032E (Default is PnP, also support TFTP(DHCP Option66));
  - 3) Support auto provision of Hanlong IP Phone UC860P, UC842, UC802P, UC840P, UC804P, UC806P (Default is PnP, also support TFTP(DHCP Option66)).
- 10. Added PPTP client watch process.(U60/U100)
- 11. Fax files can be displayed on list. (Administrator & Extension User GUI). (U60/U100)
- 12. Added calling and called retrieval in recording list. (Administrator & Extension User GUI). (U60/U100)
- 13. Strengthen the recovery function of backup files; it's available to choose recovery PBX or network settings when restore backup. (U60/U100)

# CooVox V1.1.1 Changelog

- 1. Added UserAgent option on Global SIP Settings page. (U20/U50/U60/U100)
- 2. Added One Number Stations function(One number for all stations; please learn details from the user manual), function of switch station will take effect after factory reset. (U20/U50/U60/U100)
- 3. Added Report info menu on the Operator page. (U20/U50/U60/U100)
- 4. Support 3G network as backup when WAN fails to access internet. (U20/U50/U60/U100)
- 5. Added CooBill Plug-in. (U20/U50/U60/U100)
- 6. Added CooCall Plug-in. (U20/U50/U60/U100)
- 7. Added Auto Provision function for iSpeaker C20. (U20/U50/U60/U100)
- 8. Added Label function for Number DID. (U20/U50/U60/U100)
- 9. Add Turkish language option in the GUI. (U20/U50/U60/U100)

- 14. Added synchronization button for NTP time setting in case of failure of auto-synchronizati on. (U20/U50/U60/U100)
- 15. Added Web Dial function on the Extension User GUI. (U20/U50/U60/U100)
- 16. Support auto-provision for Fanvil IP Phone. (U20/U50/U60/U100)
- 17. Added 3G voice module driver.(U50/U100)
- 18. Added the privileges for super user to recover root password and check IP address of W AN and LAN .(U60/U100)
- 19. Added VLAN static route setting. (U60/U100)
- 20. Backup hot\_standby configurations and display them on System Backup page.(U100)

For more information please go and download the changelog to each model respectively on our webs ite. http://zycoo.com/html/Download.html

V1.1.1 CooVox Series User Manual is the latest version, updated based on V1.1.1 Changelog.

# **Chapter 2 Brief Introduction**

#### 2.1 Brief Introduction of CooVox Series

The CooVox Series IP PBXs are designed to provide SMEs (small & medium enterprises) with all the standard and advanced features that are normally only available from large, expensive, legacy PBX manufacturers. Aimed at businesses with up to 100 extensions, the CooVox Series IP PBXs are based on SIP and OpenSource Asterisk 1.8, with whose innovative modular telephony design, that is easy to expand the PBX to meet the growing needs of your business.

CooVox Series IP PBXs come in four sizes: U20 / U50 / U60 / U100.

Each model will be introduced in detail below:

CooVox-U20 is configured with 2 analog ports:

|            | FXS | FXO |
|------------|-----|-----|
| CooVox-U20 | 1   | 1   |
| C00V0X-U2U | 0   | 2   |

CooVox-U50 consists of two main parts: U50 Host and Modules. There are 2 slots in the system and the modules can be utilized as in the diagram below:

| U50 Slot<br>U50 Module | Slot 1 | Slot 2   |
|------------------------|--------|----------|
| 4FXS                   | ✓      | ✓        |
| 4FXO                   | ✓      | <b>~</b> |
| 2FXOS                  | ✓      | <b>✓</b> |
| 2GSM                   | ✓      | <b>✓</b> |
| 4GSM                   | ✓      | <b>✓</b> |
| 1PRI                   | ✓      | ×        |
| 4BRI                   | ✓      | ×        |

#### CooVox-U60 is configured with 24 analog ports:

|            | 2FXS | 2FXO | FXOS |
|------------|------|------|------|
| CooVox-U60 | ✓    | ✓    | ✓    |

CooVox-U100 consists of two main parts: U100 Host and Modules. There are 2 slots in the system and the modules can be utilized as in the diagram below:

| U100 Slot U100 Module | Slot 1 | Slot 2   |
|-----------------------|--------|----------|
| 4FXS                  | ✓      | ✓        |
| 4FXO                  | ✓      | ✓        |
| 2FXOS                 | ✓      | ✓        |
| 2GSM                  | ✓      | ✓        |
| 4GSM                  | ✓      | ✓        |
| 1PRI                  | ✓      | <b>✓</b> |
| 4BRI                  | ×      | ✓        |

#### 2.2 Main Features

- 1. SIP/ IAX Extension Registration
- 2. Video Call
- 3. USB Mobile Hard Disk Record (Scalable)
- 4. IP Phone Provisioning (Grandstream / Yealink/Fanvil IP Phone)
- 5. Call Record /Ring Group Record/ Call Queue Record
- 6. Web-based Administration and configuration
- 7. Web-based Extension User Management
- 8. Voicemail
- 9. Caller ID
- 10. Call Parking/ Call Forward/ Call Transfer/ Call Waiting
- 11. Call Center Queues
- 12. Black List
- 13. Phonebook
- 14. Flexible Dial Plan
- 15. Virtual Fax (fax to email, and email to fax)
- 16. DID/Smart DID/ DOD
- 17. Dial by Name
- 18. Speed Dial
- 19. Do Not Disturb
- 20. Callback
- 21. Skype for SIP
- 22. Ring Group
- 23. Conference Bridge (Three Conferences)

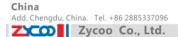

- 24. Music On Hold
- 25. DISA (Direct Inward System Access) / Paging And Intercom
- 26. Call Detail Record
- 27. IP Phone Feature Code
- 28. One Number Stations
- 29. BLF(Busy Lamp Field)
- 30. Static /DHCP /PPPoE Network Access
- 31. DHCP Server
- 32. System Backup
- 33. T.38 Pass-through
- 34. Audio Codec: G.722/ G.711-Ulaw/ G.711-Alaw/ G.726/ G.729/ GSM/ SPEEX
- 35. Video Codec: H.261/ H.263 / H.263+ / H.264
- 36. VPN Server (L2TP / PPTP / OpenVPN, up to 10 connections for VPN clients)
- 37. VPN Client (L2TP / PPTP / OpenVPN / N2N)
- 38. SNMPv2
- 39. IPv4 / IPv6
- 40. DDNS(Dyndns.org /No-ip.com /zoneedit.com)

#### 2.3 Modules

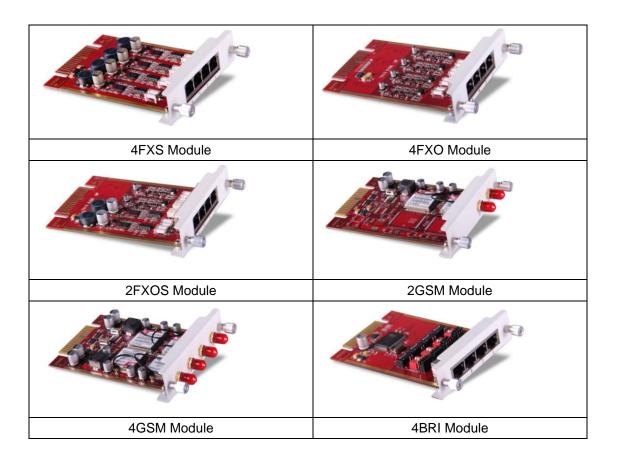

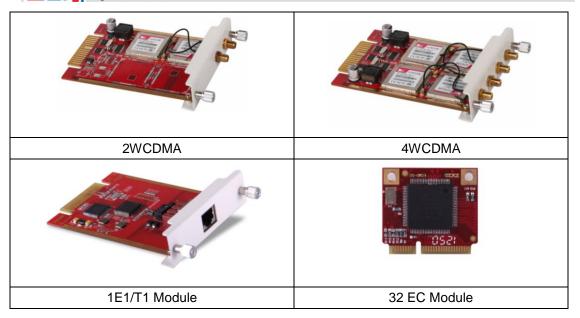

#### 2.4 Hardware Interfaces

#### 2.4.1 CooVox-U20

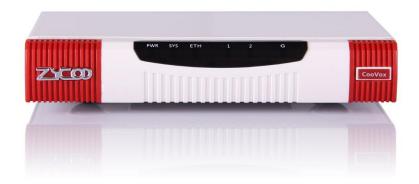

CooVox-U20 Front Panel

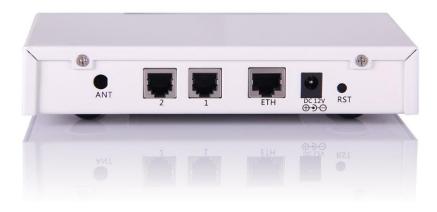

CooVox-U20 Rear Panel

E-mail. zycoo@zycoo.com

- 1 \* Reset Button
- 1 \* Power Interface (DC 12V 2A)
- 1 \* Ethernet Interface (10/100Mbps)
- 2 \* Analog Ports(FXO/FXS)
- 1 \* UMTS Port

## **U20 LED Indication**

| Indication | Function                  | Status         | Explaination                |
|------------|---------------------------|----------------|-----------------------------|
| PWR        | Power Status              | On             | Power On                    |
| PWK        | Power Status              | Off            | Power Off                   |
| SYS        | System Status             | Blink          | System Works                |
| 313        | System Status             | Off            | System Fails                |
| ETH        | WAN or LAN Data           | Blink          | Data Transport              |
| EIN        | Status                    |                |                             |
|            |                           | Off            | Module not running          |
|            | GSM or UMTS(3G)<br>Status | 64ms On/800ms  | Module doesn't find network |
| G          |                           | Off            |                             |
|            |                           | 64ms On/3000ms | Module finds network        |
|            |                           | Off            |                             |
|            |                           | Red            | Channel Loading Success     |
| 1          | FXO                       | Blink          | Channel Ringing             |
|            |                           | Off            | Channel Loading Failure     |
|            |                           | Green          | Channel Loading Success     |
| 2          | FXS                       | Blink          | Channel Ringing             |
|            |                           | Off            | Channel Loading Failure     |

## 2.4.2 CooVox-U50

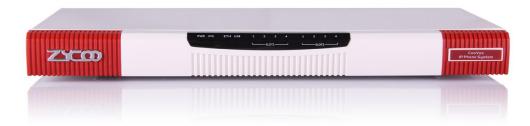

CooVox-U50 Front Panel

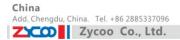

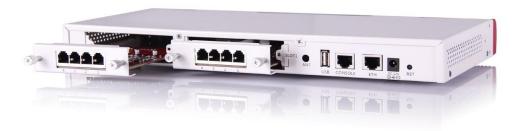

#### CooVox-U50 Rear Panel

- 1 \* Reset Button
- 1 \* Power Interface (DC 12V 2A)
- 1 \* Ethernet Interface (10/100Mbps)
- 1 \* Console Interface
- 1 \* USB Interface

Slot 1 for Analog/ GSM/ PRI/ BRI/ WCDMA Module Cards Slot 2 for Analog/ GSM/ WCDMA Module Cards Only

#### **U50 LED Indication**

| Indication    | Function        | S           | tatus |       | Explaination            |
|---------------|-----------------|-------------|-------|-------|-------------------------|
| DW/D          | Power Status    | On          |       |       | Power On                |
| PWR           | Power Status    | Off         | Off   |       | Power Off               |
| SYS           | Custom Status   | Blink       |       |       | System Works            |
| 313           | System Status   | Off         |       |       | System Fails            |
| ETH           | Data Status     | Blink       |       |       | Data Transport          |
| EIH           | Data Status     | Off         |       |       | No Data Transport       |
| USB           | U-disk or       | Off         |       |       | Module not running      |
| USB           | UMTS(3G) Status | On          |       |       | Module Works            |
|               |                 |             |       | Green | Channel Loading Success |
|               |                 | FXS         |       | Blink | Channel Ringing         |
|               | SLOT 1/2 Status |             |       | Off   | Channel Loading Failure |
|               |                 | FXO         |       | Red   | Channel Loading Success |
|               |                 |             |       | Blink | Channel Ringing         |
|               |                 |             |       | Off   | Channel Loading Failure |
|               |                 | GSM         |       | Red   | Channel Loading Success |
| 1 4/CLOT1     |                 |             |       | Blink | Channel Ringing         |
| 1-4(SLOT1 /2) |                 |             |       | Off   | Channel Loading Failure |
| /2)           |                 | E1/T1       | L1    | Red   | Module Loading Success  |
|               |                 | (PRI/R2)    |       | Off   | Module Loading Failure  |
|               |                 | (Only       | L2    | Red   | CPE signal              |
|               |                 | for Slot 1) |       | Green | NET signal              |
|               |                 |             |       | Off   | No signal               |
|               |                 |             | L3    | Red   | SS7 signal              |
|               |                 |             |       | Green | MFCR2 signal            |
|               |                 |             |       | Off   | No signal               |

|      | Add. Chengdu, China. Tel. +86 2885337096 |           | <b>UAE</b><br>Add. Dubai , UAE. Tel. +971 43552755 |       | <b>UK</b><br>Add. Doncaster, UK. Tel. +44(0)1302773162 |  |
|------|------------------------------------------|-----------|----------------------------------------------------|-------|--------------------------------------------------------|--|
| ZYCO | Zycoo Co., Ltd.                          |           |                                                    |       | E-mail. zycoo@zycoo.com                                |  |
|      |                                          |           | L4                                                 | Red   | Disconnected/ Alarm                                    |  |
|      |                                          |           |                                                    | Green | Connected/ No Alarm                                    |  |
|      |                                          | BRI       |                                                    | Red   | TE Mode                                                |  |
|      |                                          | (Only for |                                                    | Green | NT Mode                                                |  |
|      |                                          | Slot 1)   |                                                    | Off   | Module Loading Failure                                 |  |

## 2.4.3 CooVox-U60

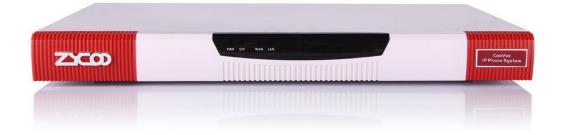

# CooVox-U60 Front Panel

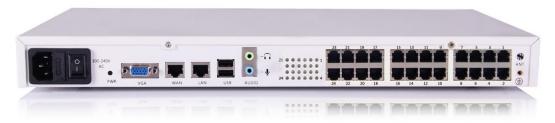

CooVox-U60 Rear Panel

- 1 \* Power Interface
- 1 \* Power Switch
- 2 \* Ethernet Interfaces (10/100/1000Mbps)
- 1 \* VGA Interface
- 2 \* Audio Interfaces
- 2 \* USB Interfaces

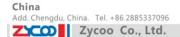

- 1 \* Hardware Echo Cancellation Interfaces (onboard)
- 1 \* UMTS Interface for 3G Data (onboard)
- 24 \* Analog Ports (FXO/FXS)

#### **U60 LED Indication**

| Indication | Function         | Status |              | Explanation             |  |
|------------|------------------|--------|--------------|-------------------------|--|
| PWR        | Power Status     | On     |              | Power On                |  |
| PVVK       | Power Status     | Off    |              | Power Off               |  |
| SYS        | Blink            |        | System Works |                         |  |
| 313        | System Status    | Off    |              | System Fails            |  |
| ETH        | Data Status      | Blink  |              | Data Transport          |  |
| EIN        | Data Status      | Off    |              | No Data Transport       |  |
|            |                  | Greei  |              | Channel Loading Success |  |
| 1-24 SLOTS | SLOT 1-24 Status | FXS    | Off          | Channel Loading Failure |  |
| 1-24 SLUTS |                  | FXO    | Red          | Channel Loading Success |  |
|            |                  | FAU    | Off          | Channel Loading Failure |  |

#### 2.4.4 CooVox-U100

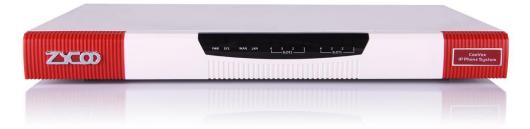

CooVox-U100 Front Panel

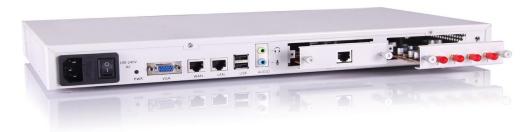

CooVox-U100 Rear Panel

- 1 \* Reset Button
- 1 \* Power Interface
- 1 \* Power Switch
- 2 \* Ethernet Interfaces (10/100 Mbps)
- 1 \* VGA Interface
- 2 \* USB Interfaces
- 2 \* Audio Interfaces

SLOT 1 for any Module Cards (4FXO/ 4FXS/ 2FXOS/ 4GSM/ 2GSM/ 1PRI)

# SLOT 2 for any Module Cards (4FXO/ 4FXS/ 2FXOS/ 4GSM/ 2GSM/ 1PRI/ 4BRI)

## **U100 LED Indication**

| Indicat         | ion              | Function         | on     |        | Statu        | IS           |                    |                 | Expla    | nation       |        |         |        |  |  |
|-----------------|------------------|------------------|--------|--------|--------------|--------------|--------------------|-----------------|----------|--------------|--------|---------|--------|--|--|
| DWD             |                  | Dower Otat       | 10     | On     |              |              |                    | Power On        |          |              |        |         |        |  |  |
| PWR             |                  | Power Statu      | JS     | Off    |              |              |                    | Power Off       |          | 2            |        |         |        |  |  |
| SYS System Stat |                  | Blink            |        |        | System Works |              |                    |                 |          |              |        |         |        |  |  |
|                 |                  | Off              |        |        |              | System Fails |                    | - !             |          |              |        |         |        |  |  |
| ЕТИ             |                  | Data Status      |        | Blink  |              |              |                    | Data            | Transpo  | ort          |        |         |        |  |  |
| ETH             |                  | Data Status      | ,      | Off    |              |              | No Data Transport  |                 |          |              |        |         |        |  |  |
|                 |                  |                  |        |        |              | Gree         | n                  | Chan            | nel Loa  | ding Succ    | ess    |         |        |  |  |
|                 |                  |                  |        | FXS    |              | Blink        |                    | Chan            | nel Rin  | ging         |        |         |        |  |  |
|                 |                  |                  |        |        |              | Off          |                    | Chan            | nel Loa  | ding Failu   | re     |         |        |  |  |
|                 |                  |                  |        |        |              | Red          |                    | Chan            | nel Loa  | ding Succ    | ess    |         |        |  |  |
|                 |                  |                  |        | FXO    |              | Blink        |                    | Chan            | nel Rin  | ging         |        |         |        |  |  |
|                 |                  |                  |        |        |              | Off          |                    | Chan            | nel Loa  | ding Failu   | re a   |         |        |  |  |
|                 |                  |                  |        |        |              | Red          |                    | Chan            | nel Loa  | ding Succ    |        |         |        |  |  |
|                 |                  |                  |        | GSM    |              | Blink        |                    | Channel Ringing |          |              |        |         |        |  |  |
|                 |                  |                  |        |        |              | Off          |                    | Channel Loa     |          | ding Failu   | re -   |         |        |  |  |
|                 |                  |                  |        | E1/T   | 1 L1         | Red          |                    | Modu            | le Loac  | ling Succe   |        |         |        |  |  |
| 1 4/CL OT       | T4 /O\           | SLOT 1 /2 Status |        |        |              | Off          |                    | Modu            | le Loac  | ling Failure | е •    |         |        |  |  |
| 1-4(SLOT        | 1/2)             |                  |        |        | L2           | Red          |                    | CPE :           | signal   |              |        |         |        |  |  |
|                 |                  |                  |        |        |              |              |                    | Green           |          | NET s        | signal |         |        |  |  |
|                 |                  |                  |        |        |              | Off          |                    | No si           | gnal     |              |        |         |        |  |  |
|                 |                  |                  |        |        |              |              |                    |                 | L3       | Red          |        | SS7 s   | signal |  |  |
|                 |                  |                  |        |        |              |              |                    |                 | Gree     | n            | MFCF   | R2 sign | al     |  |  |
|                 |                  |                  |        |        |              | Off          |                    | No si           | gnal     |              |        |         |        |  |  |
|                 |                  |                  |        |        | L4           | Red          |                    | Disconnected/   |          | d/ Alarm     |        |         |        |  |  |
|                 |                  |                  |        |        |              | Gree         | n                  | Conn            | ected/ l | No Alarm     |        |         |        |  |  |
|                 |                  |                  |        | BRI    | ·            | Red          |                    | TE M            | ode      |              |        |         |        |  |  |
|                 |                  |                  |        | (Only  | for          | Gree         | n                  | NT M            | ode      |              |        |         |        |  |  |
|                 |                  |                  |        | Slot 2 | 2)           | Off          |                    | Modu            | le Loac  | ling Failure | е      |         |        |  |  |
|                 | Item             | S                | CooVo  | x-U20  | CooVo        | x-U50        | С                  | ooVox           | -U60     | CooVox-U     | J100   |         |        |  |  |
| System          | Conc             | current Calls    | 10     |        | 20           |              | 80                 |                 |          | 80           |        |         |        |  |  |
| Capacity        | Exter            | nsion Users      | 30     |        | 100          |              | 200                | )               |          | 500          |        |         |        |  |  |
|                 | Voice            | /oicemail 21,    |        | mins   | 21,000       | 000 mins 2   |                    | 0,000           | mins     | 2,500,000    | mins   |         |        |  |  |
|                 | and (            |                  | (.gsm) |        | (.gsm)       |              | (.gs               | sm)             |          | (.gsm)       |        |         |        |  |  |
| Recording       |                  | 3000             | mins   | 3000   | mins         | 20,0         | 000                |                 | 270,000  | mins         |        |         |        |  |  |
|                 |                  | (.wav)           |        | (.wav) |              | min          | ns                 |                 | (.wav)   |              |        |         |        |  |  |
|                 |                  |                  |        |        |              |              | (.w                | vav)            |          |              |        |         |        |  |  |
| Hardware        | SDR              | AM               | 128MB  |        | 256MB        |              | 1GE                | B DDR           | 3        | 2GB DDR      | 3      |         |        |  |  |
| Capacity        |                  |                  | DDR2   |        | DDR2         |              |                    |                 |          |              |        |         |        |  |  |
|                 | Memory (default) |                  | 4GB SI | D card | 4GB SI       | D card       | 32GB SSD 500GB HDD |                 | DD       |              |        |         |        |  |  |

China

E-mail. zycoo@zycoo.com

|        |       |           |           |             | or 32GB SSD |
|--------|-------|-----------|-----------|-------------|-------------|
| Power  | Input | DC 12V/1A | DC 12V/2A | AC 100-240V | AC 100-240V |
| Supply |       |           |           |             |             |

## 2.4.6 Environmental Requirements

1. Working Tempreture: 0 °C ~40 °C 2. Storage Tempreture: -20 °C ~ 55 °C 3. Humidity: 5~95% Non-Condensing

# 2.4.7 Packing List

| CooVox Host              | 1 set   |
|--------------------------|---------|
| Power Supply             | 1 piece |
| Ethernet Cable           | 1 piece |
| Quick Installation Guide | 1 piece |
| Warranty Card            | 1 piece |

## **Notice:**

- 1) ZYCOO Module cards will only function in CooVox IP PBX from ZYCOO;
- 2) Module cards for CooVox-U50/U100 will be packed separately but contained in the same package.

Add. Doncaster, UK. Tel. +44(0)1302773162

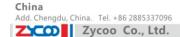

# **Chapter 3 Getting Started**

(Take CooVox-U100 as example for the guide)

#### 3.1 Before Configuration

What kind of IP Phones can be used with this device?

- 1. FXS Interface: Analog Phone or fax machine
- SIP Extension: CooFone Series and ZP Series IP Phones provided by ZYCOO 2.

(D30/ D30P/ D60/ ZP302/ ZP502/ ZP502P/)

Any standard SIP Phone based on SIP/ IAX2 protocol

(eg: CISCO, Grandstream, Yealink, Polycom, Snom, Akuvox, Escene, Favil, HTek etc.)

## 3.2 Before Making a Call

## 3.2.1 Login IP PBX

#### **Getting IP Address**

There are three ways to set the IP address: Static, DHCP, PPPoE.

Default IP: 192.168.1.100:9999

Notice: you have to add port number 9999 after this IP address.

#### **Defaults and Function Key**

1. Web Panel User name: admin 2. Web Panel Password: admin

3. \*60 **Enter Voicemail Box** 

4. 900/901/902 Default three conference room numbers

5. **Blind Transfer** 6. \*2 Attended Transfer 7. **Disconnect Call** 

## **Administrator Login**

After connecting the CooVox IP PBX to the local area network and setting your laptop to the 192.168.1.x subnet, launch the web browser and bring up the system login page by entering the following URL: <a href="http://192.168.1.100:9999">http://192.168.1.100:9999</a>. You will see the login interface as below:

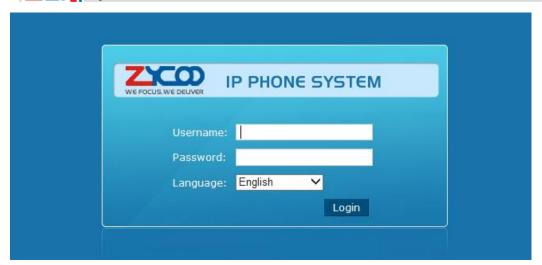

Input username and password, press the "Login" button and you will see the configuration interface

Default username: admin and password: admin

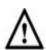

- Please use IE(7.0 or higher version), Chrome, Firefox web browser.
- If you do not see the interface above after inputting default IP and port number, please check whether your computer IP address is in the same segment with your IP PBX.
- For Security reasons, please modify the username and password after login successfully. You can modify these by selecting: [System] --- [Management]
- With the default setting, if there is no activity on the page for more than one minute, the system will timeout and automatically log out. To continue making configuration changes, you will need to login again.

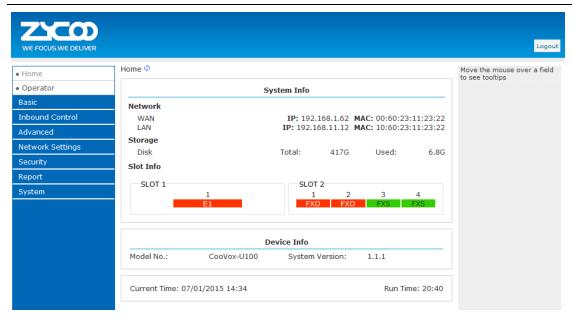

- WAN IP and MAC will be displayed 1 Network
- 2. Storage Total storage and used storage will be displayed

3. Channels Channel information will be displayed based on the modules installed

4. Device Info Model No. And system version will be displayed

## **Commonly Used Buttons**

On the home page, besides system info, there are other function buttons as below:

1. Logout Logout the Web panel

2. **Activate Changes** Activate the changes for your current configuration

#### System Menu

China

System Menu includes the following sub menu:

| Home             | Display device information                                              |
|------------------|-------------------------------------------------------------------------|
| Operator         | Extension / Trunk / Channel Status                                      |
| Basic            | Basic configuration on extension, trunks, etc.                          |
| Inbound Control  | Configuration of Inbound Route, IVR and Black List, etc.                |
| Advanced         | Configuration of extension's default information, Conference Call, Call |
|                  | Transfer, Function Key, etc.                                            |
| Network Settings | Configuration of Routing, Network, VPN, DHCP and other related          |
|                  | network parameters                                                      |
| Security         | Configuration of Firewall, SSH, FTP                                     |
| Report           | Record List, Call Logs and System Logs                                  |
| System           | Time Settings, Management, Back Up and Upgrade, etc.                    |

#### **Basic Configuration**

## **Extension Configuration**

CooVox Supports SIP/ IAX2 and analog extensions as well as the ability to "Batch Add Users" by uploading extensions file.

Click [Basic] -> [Extensions] to configure:

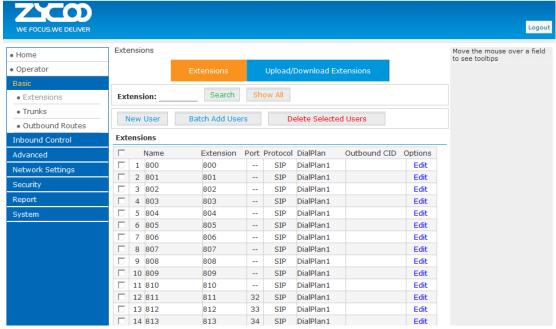

#### Click [New User] to see the extension configuration interface as below:

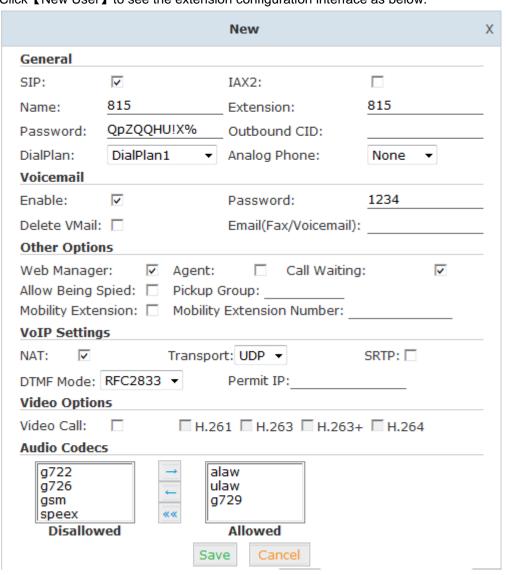

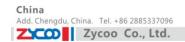

# Extension Settings:

| Item               | Explanation                                                             |
|--------------------|-------------------------------------------------------------------------|
| SIP/IAX2           | Choose extension protocol.                                              |
| Name               | Extension Name (English Character Only), e.g.: Tom.                     |
| Extension          | Extension Number connected to the phone, e.g.: 888.                     |
| Password           | Same password as voicemail. (4-16 digits, e.g.:123456)                  |
| Outbound CID       | Override the caller ID when dialing out with a trunk.                   |
| Dial Plan          | Please choose the Dial Plan which is defined in the menu "Outbound      |
|                    | Routes".                                                                |
| Analog Phone       | Please choose the relative FXS port for your analog phone.              |
| Voicemail          | Check this option to enable the voicemail account.                      |
| VM Password        | Set password for Voicemail, for security reasons, do not use the        |
|                    | extension number or any easy combination like "1234"                    |
| Delete VMail       | Check this option to delete voicemail from the PBX after it's sent by   |
|                    | email.                                                                  |
| Email              | Extension user's email address to receive email messages with           |
| (FAX/Voicemail)    | attached fax or voicemail (you need configure the fax to                |
|                    | email/voicemail options), e.g.: Tom@gmail.com                           |
| Web Manager        | Allow this user to login to the Extension Management Panel to           |
|                    | manage extension options including voicemail, call recording, call      |
|                    | transfer, etc when you select this option.                              |
| Agent              | Check this option to set this extension user as agent.                  |
| Call Waiting       | Enable call waiting                                                     |
| Allowing Being     | Check this option to allow this extension to be monitored (listened to  |
| Spied              | or "spied").                                                            |
| NAT                | Check this option if extension user or the phone is located outside the |
|                    | NAT(Network Address Translation) available gateway.                     |
| Pickup Group       | Select the Pickup Group which the extension user belongs to.            |
| Mobility Extension | After check this option, you must set mobility extension number. User   |
|                    | can make calls to the IP PBX server with this mobility number, and      |
|                    | have all rights of this extension, e.g.: Outbound Call, Internal Call,  |
|                    | Listen to the voicemail.                                                |
| Transport          | Select the Transport Protocol: UDP, TCP, TLS                            |
| SRTP               | Enable SRTP (Secure Real-time Transport Protocol)                       |
| DTMF Mode          | Default DTMF is rfc2833. It can be changed if necessary                 |
| Video Call         | Check to enable video calling for this extension. And select the video  |
|                    | codecs you need to use.                                                 |
| Permit IP          | Set device ip address or subnet permitted to register this extension    |
|                    | with the IP PBX, e.g.:192.168.1.77 or 192.168.10.0/255.255.255.0.       |
|                    | Devices with other IP addresses are not allowed to register this        |
|                    | extension with the IP PBX.                                              |
| Audio Codecs       | Select what audio codecs you need to use.                               |

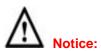

- There are 10 default extensions which number started with "8"; you can add or delete extension by your requirement.
- Maximum extensions: 500

#### **Upload/Download Extensions**

Click 【Upload/Download Extensions】 to batch add extensions as below:

Upload/Download Extensions

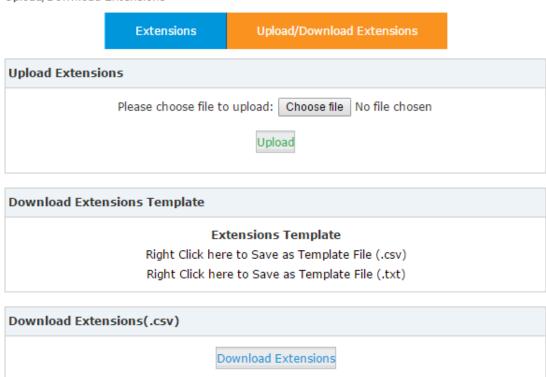

Download the extension template from the 【Download Extensions Template】,

open the template using an editor or application like Microsoft Excel and carefully add extension information based on the template format and save.

Select the extension file to upload from [Upload Extensions]

Download current extensions information from [Download Extensions(.csv)]

#### 3.2.3 Time Based Rules

Create a Time Rule. For example, BusinessHours.

Select the starting and ending time, starting and ending days of the week, specific start and end dates and/or start and ending month of the year.

When an inbound call is processed, if the current time of the PBX is within these parameters, then the "if time matches" destination will be used for the call. If the current time of the PBX is outside these parameters, then the "if time does not match" destination will be used for the call.

# Please set from this page: [Time Based Rule] --- [New Time Rule]:

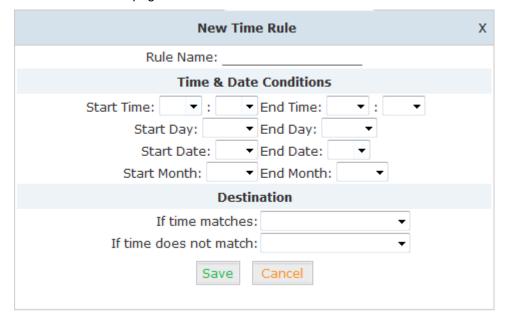

## New Time Rule:

| Item                 | Explanation                                                       |  |  |  |  |
|----------------------|-------------------------------------------------------------------|--|--|--|--|
| Rule Name            | Define the name for this Time Rule.                               |  |  |  |  |
| Time&Date Conditions | Set parameters for Time/Day/ Date/ Month.                         |  |  |  |  |
| Destination          | Select destination if time matches or does not match              |  |  |  |  |
|                      | conditions set. For example for BusinessHours, "if time matches", |  |  |  |  |
|                      | select operator extension during BusinessHours. If outside        |  |  |  |  |
|                      | business hours, select "if time does not match" destination of    |  |  |  |  |
|                      | Operator voicemail                                                |  |  |  |  |

#### 3.3 Outbound Call

#### **3.3.1 Trunks**

If you want to set up outbound route connected to PSTN (Public Switch Telephone Network) or VoIP provider, please configure on this page: 【Basic】-> 【Trunks】

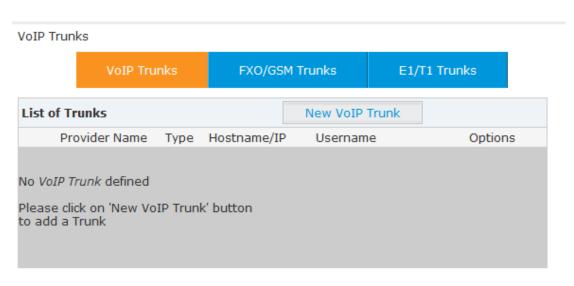

CooVox supports two kinds of trunks for your choice: VoIP or SIP Trunk and FXO/GSM/PRI/BRI Trunk.

## How to add each trunk:

# 1) VoIP Trunks

Click [VoIP Trunk] -> [New VoIP Trunk]:

|                      | New Vol  | (P Trunk     |                   | Х |
|----------------------|----------|--------------|-------------------|---|
| Description:         |          |              |                   |   |
| Protocol:            | SIP ▼    |              |                   |   |
| Peer Mode:           |          |              |                   |   |
| Host:                |          |              | :5060             |   |
| Maximum Channels*:   | 0        |              |                   |   |
| Prefix:              |          | _            |                   |   |
| Outbound CID:        |          |              |                   |   |
| ☐ Without Authentica | tion     |              |                   |   |
| Username:            |          |              |                   |   |
| Authuser:            |          |              |                   |   |
| Password:            |          |              |                   |   |
| Advanced Options     |          |              |                   |   |
| Fromdomain:          |          | Inse         | cure: port,invite |   |
| Fromuser:            |          | Qualify(     | sec): 🔽 2         | _ |
| DID Number:          |          | Trans        | port: UDP ▼       |   |
| DTMF Mode: RFC28     | 33 ▼     | NAT: □       | SRTP: □           |   |
| Auto Fax Detection:  |          |              |                   |   |
| Context: Default     | ▼ Lan    | guage: Defau | ılt <b>→</b>      |   |
| Audio Codecs         |          |              |                   |   |
| □ ulaw □ alaw □ G.   | 722 🗆 G. | 729 🗆 G.726  | ☐ GSM ☐ Speex     | C |
| Video Codes          | _        |              |                   |   |
| □ H.261 □ H.263 □    | H.263+ [ | H.264        |                   |   |
|                      | Save     | Cancel       |                   |   |

E-mail. zycoo@zycoo.com

#### VoIP Trunks Reference:

| Item             | Explanation                                                           |
|------------------|-----------------------------------------------------------------------|
| Description      | Description of SIP trunk.                                             |
| Protocol         | Select protocol for outbound route, SIP or IAX2.                      |
| Host             | Set host address (provided by VoIP Provider).                         |
| Maximum Channels | Set maximum channels for simultaneous call. (Only for outbound call;  |
|                  | "0" = no limitation).                                                 |
| Prefix           | The prefix will be added in front of your dialed number automatically |
|                  | when the trunk is in use.                                             |
| Caller ID        | This Caller ID will be displayed when user make outbound call. Note:  |
|                  | This function must be supported by local provider.                    |
| Without          | If your trunk is static IP based and does not require a registration  |
| Authentification | string when connecting the CooVox IP PBX, check this option.          |
| Username         | Username provided by VoIP Provider.                                   |
| Password         | Password provided by VoIP Provider.                                   |
| Advanced Options | Advanced options for this trunk, e.g.: codecs, dialplan, etc.         |

The outbound trunk will be in the list of VoIP Trunk when the trunk is added successfully.

## 2) FXO/GSM Trunks

## Click [FXO/GSM Trunk] -> [New FXO/GSM Trunk]:

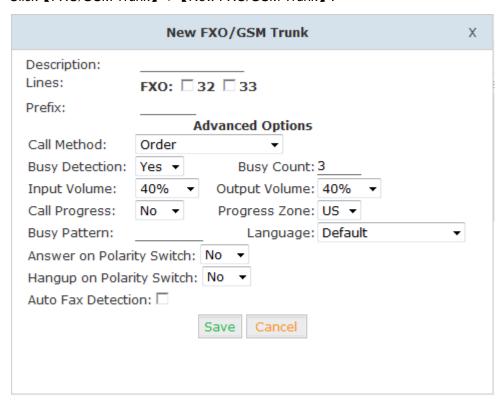

## FXO/GSM Trunk Reference:

| Item        | Explanation                 |
|-------------|-----------------------------|
| Description | Description for this trunk. |

| China                   |             | UAL                                                              |                    | OK                  |                        |  |
|-------------------------|-------------|------------------------------------------------------------------|--------------------|---------------------|------------------------|--|
| Add. Chengdu, China. Te |             | Add. Dubai , UAE.                                                | Tel. +971 43552755 | Add. Doncaster, UK. | Tel. +44(0)1302773162  |  |
| ZYCO Zyco               | o Co., Ltd. |                                                                  |                    | E                   | -mail. zycoo@zycoo.com |  |
|                         |             |                                                                  |                    |                     |                        |  |
| Lines                   | Check       | one or more                                                      | channels (FX       | O or GSM) to be     | included in this       |  |
|                         | trunk g     | trunk group                                                      |                    |                     |                        |  |
| Prefix                  | The pre     | The prefix will be added to the dialed number automatically when |                    |                     |                        |  |
|                         | this trur   | this trunk is in use.                                            |                    |                     |                        |  |
| Advanced Option         | s Advanc    | ed Options fo                                                    | or this trunk, e   | .g.: Call Method,   | Busy Detection,        |  |
|                         | etc.        | etc.                                                             |                    |                     |                        |  |

1117

Select one or more of the available channels to be used for this trunk group.

IIΔF

Note: each channel can only be included in one trunk group. If no channels appear then all available channels are already defined.

#### 3) E1 / T1 Trunk

China

## Click [E1/T1Trunk] -> [New E1/T1 Trunk]:

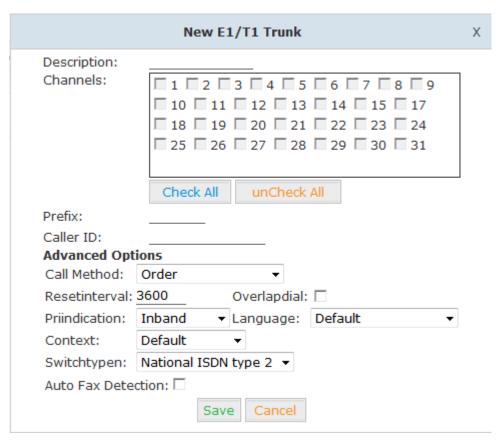

#### E1/T1 Trunk Reference:

| Item             | Explanation                                                         |
|------------------|---------------------------------------------------------------------|
| Description      | Description for this trunk.                                         |
| Lines            | Check one or more channels to be included in this trunk group       |
| Prefix           | The prefix will be added to the dialed number automatically when    |
|                  | this trunk is in use.                                               |
| Advanced Options | Advanced Options for this trunk, e.g.: Call Method, Busy Detection, |
|                  | etc.                                                                |

#### 4) BRI Trunk

BRI Trunk will be displayed if you have installed BRI Module.

#### Click [BRI Trunk] -> [New BRI Trunk]:

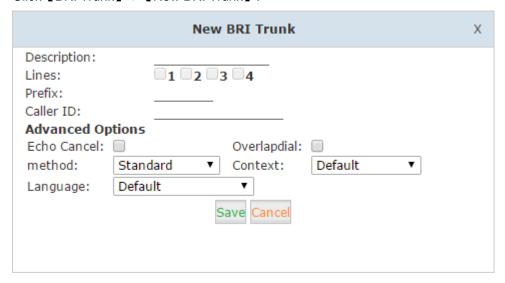

#### **BRI Trunk Reference**

| Item        | Explanation                                                      |
|-------------|------------------------------------------------------------------|
| Description | Description for this trunk.                                      |
| Lines       | Check one or more channels to be included in this trunk group    |
| Prefix      | The prefix will be added to the dialed number automatically when |
|             | this trunk is in use.                                            |
| Advanced    | Advanced Options for this trunk, e.g.: Echo Cancel, Overlapdial, |
| Options     | Method, Contex, Language.                                        |

#### 3.3.2 Outbound Routes

Outbound Routes are used to define which trunk groups are used by a specific extension when placing outbound calls. If you don't allow an extension user to place external calls, please ignore this part.

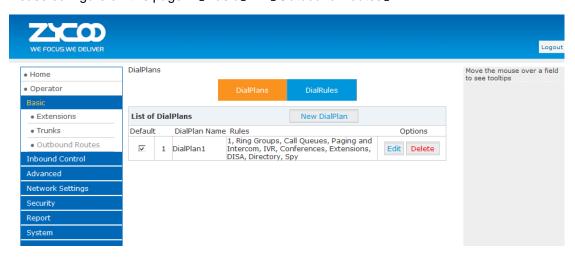

You can configure the basic match pattern of outbound routes and create different dial plan on this page. Create as many different dial plans as you need to determine how you need extensions to be allowed to make calls. For example, create "InternalDialPlan" to include all Internal Calling Rules but do not select any outbound dial rules. Select "InternalDialPlan" for all extension users that do not need the ability to make external calls.

Click [DialPlans] -> [New DialPlan]:

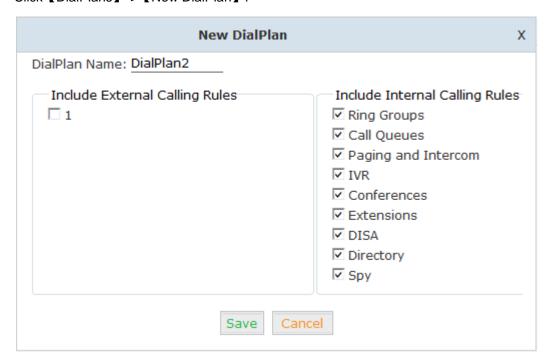

You can create one or more DialRules for DialPlans from this page:

China

Add. Doncaster, UK. Tel. +44(0)1302773162 E-mail. zycoo@zycoo.com

# **New DialRule** Х Rule Name: \_\_\_\_ PIN Set: 🗌 Call Duration Limit: seconds Time Rule: 🗌 Place this call through: t(E1/T1) **Available Trunks** Selected Trunks Custom Pattern: Z Any digit from 1 to 9 N Any digit from 2 to 9 X Any digit from 0 to 9 Any number of additional digits Delete \_\_\_\_ digits prefix from the front and auto-add digit \_\_\_\_\_ before dialing

## Reference:

| Item                   | Explanation                                                           |
|------------------------|-----------------------------------------------------------------------|
| Rule Name              | Define the name for the dial rule.                                    |
| Pin Set                | Input this Pin when you use this dial rule.                           |
| Call Duration Limit    | Set the duration limit for a call, beyond which the call will be auto |
|                        | hung up                                                               |
| Time Rule              | Set the time interval for this DialRule, beyond which the call based  |
|                        | on this DialRule won't work                                           |
| Place this call        | Select one of the trunk groups that have been set up to use for this  |
| through                | dial rule                                                             |
| Custom Pattern         | N any digit from 2 to 9                                               |
|                        | <b>Z</b> any digit from 1 to 9                                        |
|                        | X any digit from 0 to 9                                               |
|                        | . One or more digits                                                  |
| Delete[ ]digits prefix | How many digits will be deleted from what the user dialed to what is  |
|                        | actually sent over the trunk. For example, user dialed                |
|                        | 94166445775 and you selected to delete 1 digit, then 4166445775 is    |
|                        | sent out the trunk.                                                   |
| Auto-add digit[ ]      | If add digit "9", when dial 12345, 912345 will be sent.               |

Cancel

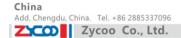

#### 3.4 Inbound Call

#### 3.4.1 Inbound Routes

## Click [Inbound Control] -> [Inbound Routes]

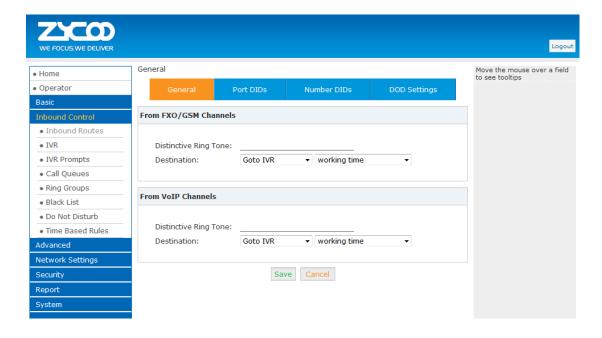

#### General

Distinctive Ring Tone: mapping the custom ring tone file, e.g.: Set distinctive ring tone as "External", the phone will play this ring tone when receiving the call.

#### Note: The phone must support such feature as well.

Select all calls coming in on a specific port (FXO/GSM/VOIP) and select which destination (Extension User, IVR, Queue, Conference Bridge, IVR, etc) should answer those calls. Setting the label will assign this label to be displayed.

#### **Port DIDs**

To have incoming calls from a PSTN trunk port (FXO/GSM trunk) answered by a specific extension user, call queue, conference bridge, or IVR, please configure here:

Click [Port DIDs] -> [New Port DIDs]:

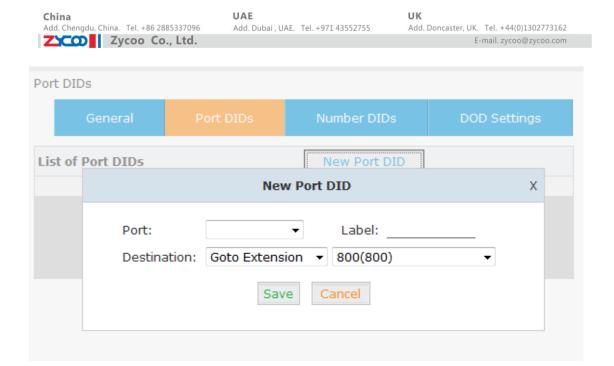

#### **Number DIDs**

If you want to select the destination of inbound calls on PRI/BRI or VoIP Trunks based on the incoming DNIS (dialed number or DID). You can specify the DID and destination (user extension, queue, conference bridge, or IVR:

Click [ Number DID] -> [New Number DID]:

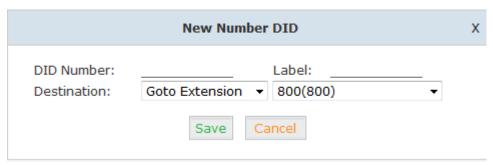

DID Number Set DID Number

Destination Select the extension for access directly(Extension User/

Call Queue/ conference/ IVR)

## **DOD Settings**

To configure outbound calls from user extensions to answer with specified destinations (user extension, queue, conference bridge, IVR), please click 【DOD Settings】-> 【New DOD】

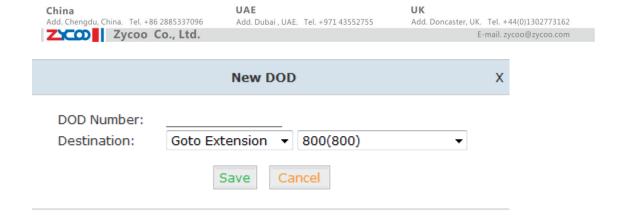

DOD Number Set the DOD (direct outbound dial) number, and use it to match

the Caller ID.

Destination Outbound calls will access directly to this destination

(user extension, queue, conference bridge, or IVR)

#### 3.4.2 IVR

IVR (Interactive Voice Response) or Automated Attendant will allow callers to select from a specific set of options by pressing the selected digit on their telephone dial pad.

Click [Inbound Control] -> [IVR]:

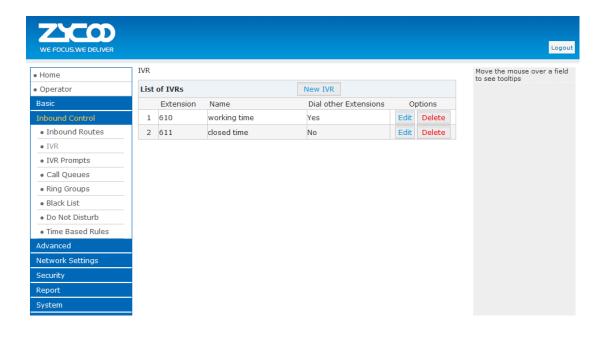

Click [New IVR] to create a new IVR:

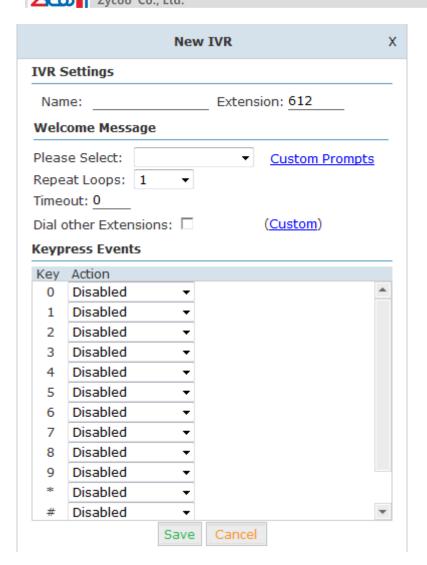

#### Reference:

| Item                 | Explanation                                                             |
|----------------------|-------------------------------------------------------------------------|
| Name                 | Enter a descriptive name for the IVR                                    |
| Extension            | Enter a unique extension or IVR number. This number is used to          |
|                      | access the IVR from an internal extension                               |
| Custom               | Click "Custom" to choose a DialPlan for IVR                             |
| Please Select        | Select the IVR prompt that will provide the caller with instructions on |
|                      | what options are available. To configure the prompt in this page:       |
|                      | 【IVR Prompt】                                                            |
| Repeat Loops         | Loop times to repeat playing the IVR prompt if the caller does not      |
|                      | select an option                                                        |
| Dial Other Extension | Allow user to dial other extensions besides of the listed options       |
| Keypress Event       | Select the available options beside the designated digit                |

#### 3.4.3 IVR Prompts

IVR prompts can be recorded by using any extension registered to the PBX or they can be uploaded from the "Upload IVR Prompt" section below.

### **IVR Prompts**

### 【IVR Prompts】

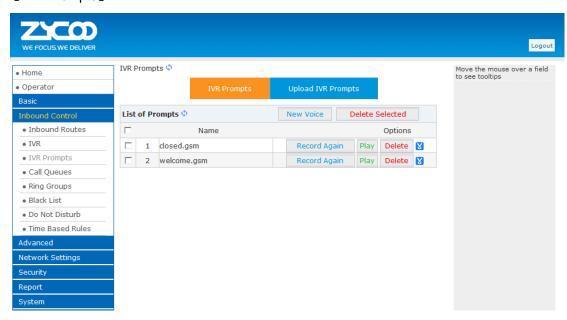

Click [IVR Prompts] ---- [New Voice] to create new IVR prompt:

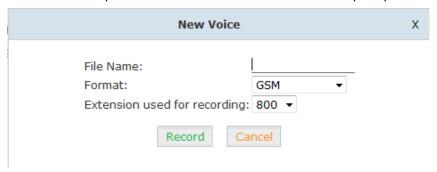

File Name Define a name for this voice file.

Format Select the voice format, GSM/WAV(16bit) supported only.

Extension used for recording: Select the extension which is used for recording the IVR prompt.

Click 【Record 】, the extension will ring, and the prompt can be recorded after picking up the phone.

To hear the existing recording, please click [Play]:

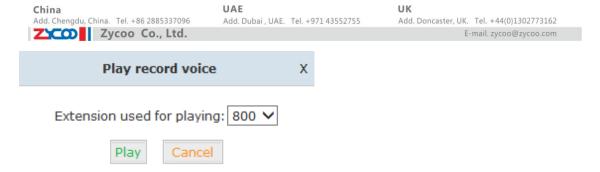

Select the extension, click [Play], the selected extension will ring, and you will hear the recorded prompt after picking up the phone.

# **Upload IVR prompt**

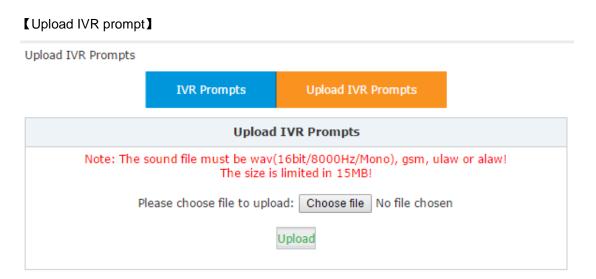

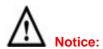

CooVox supports custom audio file with wav, gsm, ulaw, alaw format. Recordings must be smaller than 15MB.

#### 3.4.4 Ring Groups

A Ring Group (sometimes called a Hunt Group) is a way to ring a collection of extensions by dialing a single extension number. The methodology used to ring that collection of extensions is called the ring strategy. Once the timeout (number of seconds) is reached, the call will then be directed to the "if not answered" or failover destination.

To configure a Ring Group Click [Inbound Control] -> [Ring Groups] -> [New Ring Group]:

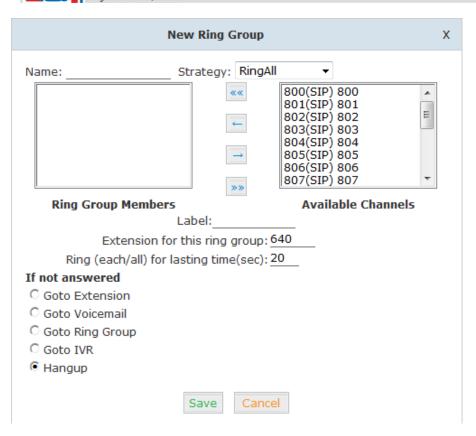

Name Define a name for the Ring Group
Strategy Select "Ring All" or "Ring in order"

Ring Group Members Select the Ring Group Member from "the Available Channels", click to add.

If not answered You can choose to forward the call to extension, voicemail ring group, IVR or hang up if not answered.

#### 3.4.5 Blacklist

The Blacklist feature allows the blocking of specific phone numbers by Caller ID.

Click [Inbound Control] -> [Blacklist] -> [New Blacklist]

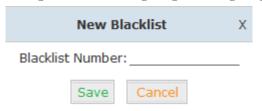

Input the caller ID in the space provided. Once configured, future calls from this caller ID will be blocked.

To maintain this list of blocked numbers, see the instructions in the following diagram:

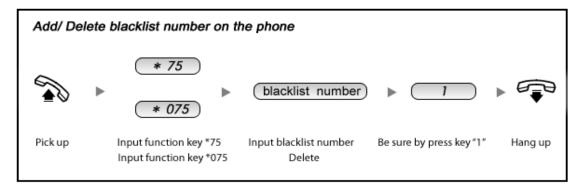

#### Reference:

| Item | Explanation                                                       |
|------|-------------------------------------------------------------------|
| *75  | When the registered extension user inputs *75 + blacklist number, |
|      | this number will be added in the list of Blacklist Number.        |
| *075 | When the registered extension user inputs *075+blacklist number,  |
|      | this number will be deleted in the list of Blacklist Number.      |

#### 3.4.6 Do Not Disturb

The administrator can configure DND for extensions on this page:

### Click [Inbound Control] -> [Do Not Disturb]:

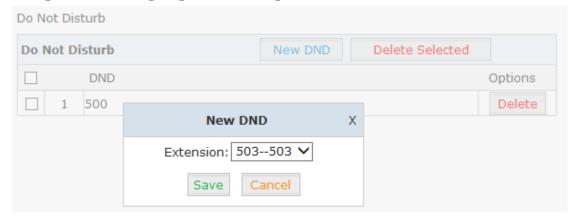

# 3.4.7 Call Pickup

This feature allows users to answer a call that is ringing on another users extension by pressing the selected feature code on their own phone as shown in the diagram below.

Add. Doncaster, UK. Tel. +44(0)1302773162 E-mail. zycoo@zycoo.com

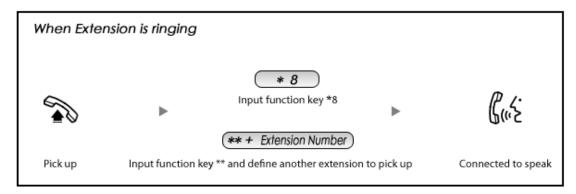

#### Reference:

| Item | Explanation                                                               |  |
|------|---------------------------------------------------------------------------|--|
| *8   | Input function key *8 to pick up the registered extension which is in the |  |
|      | ring at random. This can be defined in 【Feature Codes】                    |  |
| **   | Input function key ** and define another extension to pick up. This can   |  |
|      | be defined in 【Feature Codes】.                                            |  |

# 3.5 During a Call

# 3.5.1 Call Parking

This feature allows a call to be placed on hold (system will play the parked number, e.g. 701) and then retrieved from any other extension by entering the parked number. After answering the call, to park the call press \*2 700 on the telephone dialpad (to transfer the call to the parking lot 700). This will park the call and the system will play the parking space (e.g. 701). To retrieve the call from the parking lot, anyone can pick up any registered extension and dial the parking space number (e.g. 701) and will be connected with the parked caller. Refer to the diagram below:

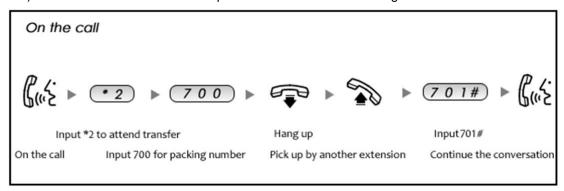

| Item                  | Explanation                                          |
|-----------------------|------------------------------------------------------|
| Extension to Dial for | Default Number: 700, Define in 【Feature Codes】       |
| Parking Calls:        |                                                      |
| What Parking space    | Default Number: 701 - 720. Define in 【Feature Codes】 |
| or Extension to park  |                                                      |
| calls on              |                                                      |

#### 3.5.2 Call Transfer

This feature allows an incoming call that is answered on one extension to be sent to another user's extension. Refer to the diagram as below:

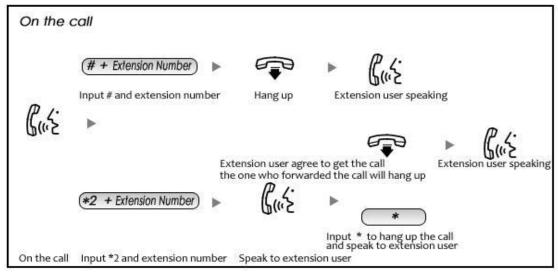

#### Reference:

| Item                  | Explanation                                                      |
|-----------------------|------------------------------------------------------------------|
| Blind Transfer        | Default is #. Define in 【Feature Codes】                          |
| Attended Transfer     | Default is *2. Define in 【Feature Codes】                         |
| Complete Attended     | Default is *, it can be used when you use *2. Define in 【Feature |
| Transfer              | Code                                                             |
| Timeout for answer on | Default is 15 seconds. Define in 【Feature Codes】                 |
| attended transfer     |                                                                  |

#### 3.6 User Extension Settings

#### 3.6.1 Follow Me Settings

This feature allows a call to an extension to be automatically forward to one or more internal extensions or external phone numbers. To allow the user to configure these settings, first the user must be allowed access to the User Web Portal. To do this, select the "Web Manager" box under "Other Options".

Click [Basic] -> [Extension] -> [Edit] the extension you want to configure.

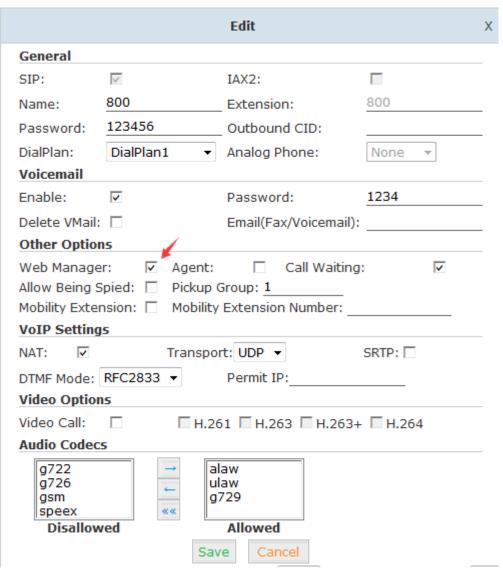

Check [Web Manager] and [Save]

Then login the Extension Web Panel:

#### 3.6.2 Call Recording

This feature allows users to access calls they have recorded. To configure this setting, please see the diagram below.

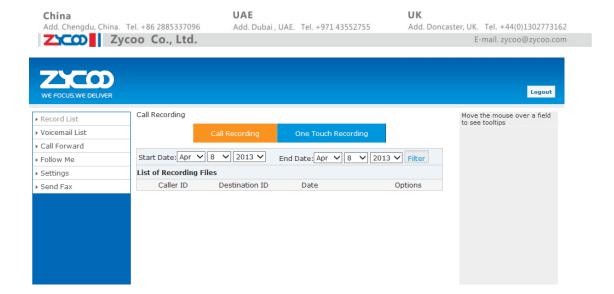

#### 3.6.3 Call Forward

This feature allows calls to an extension to be automatically forwarded to a specific internal extensions or external phone number. To configure this setting, please see below:

### Click 【Call Forward】:

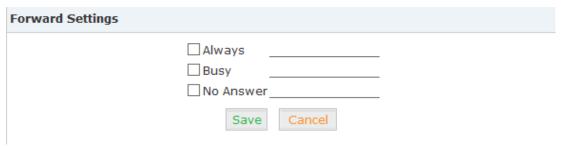

#### Reference

| Item   |           | Explanation                            |
|--------|-----------|----------------------------------------|
|        | Always    | All incoming calls will be forwarded.  |
| Status | Busy      | Forward when extension is busy.        |
|        | No Answer | Forward when no answer from extension. |

#### 3.6.4 Voicemail

Calls that are not answered have the option to be sent to a voicemail account so the caller can leave a recorded message. Optionally, these recorded messages may be sent to a user's email account.

Click [Basic] -> [Extension] -> [Edit] the extension you want to configure.

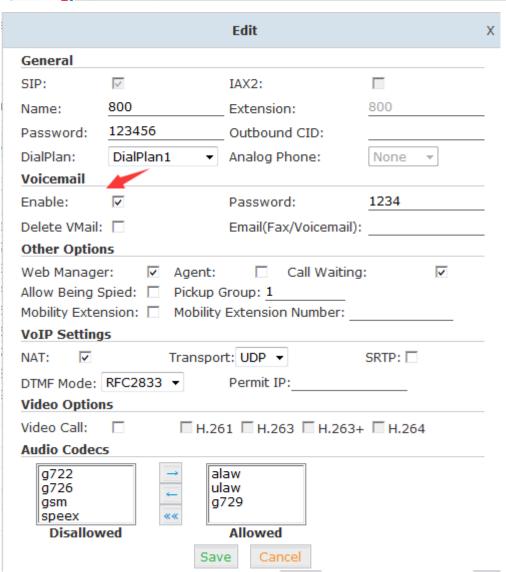

Please enable [Voicemail] before configuration, and configure [VM Password] and [Email]. If incoming calls are not answered, when the default ring time is over, the system will play: "please leave your message and press the "#"key". Then voicemail will be sent to the specified mailbox by email.

#### To Leave a Message

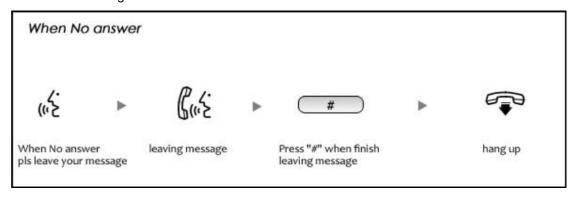

To Listen to the message using the users desk phone

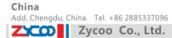

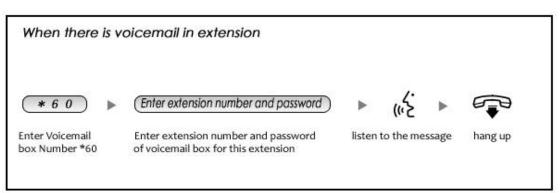

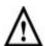

#### Notice:

- Proper Email address is necessary to receive voicemail via email.
- You must configure the SMTP and Email template. For detail settings, please see the detail configuration guide 【Voicemail】 in Chapter 3.

### 3.7 Call Center (Call Queues)

### **Create Agent**

To allow a user to be considered an agent in a Call Center queue, please check the "Agent" option for that specific user extension.

Click [Basic] -> [Extension] -> [Edit] the extension you want to configure:

Step1: Check [Agent] and [Save]

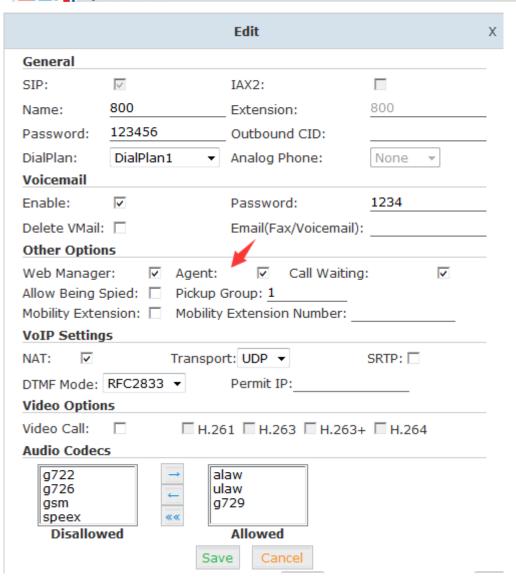

Step2: Click [Inbound Control] -> [Call Queues]

Leave When Empty

Report Hold Time

Save

☐ Auto Fill

#### Call Queues 1

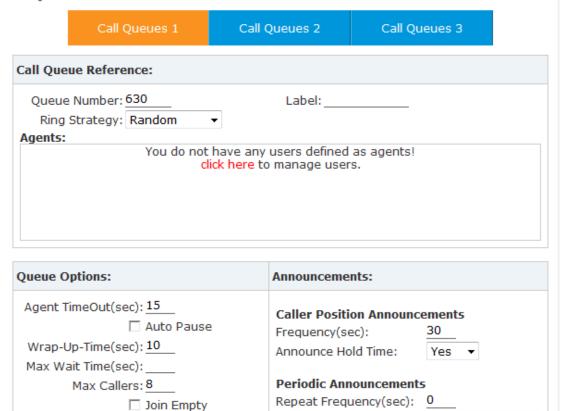

Announcements Prompt:

If not answered

Destination: 挂断

Cancel

| Item          | Explanation                                                               |
|---------------|---------------------------------------------------------------------------|
| Queue Number  | Define an extension number to identify the queue.                         |
| Label         | Define the label for the queue.                                           |
| Ring Strategy | RingAllRing all available agents until one answers( default)              |
|               | RoundRobin - Starting with the first agent, ring the extension of each    |
|               | agent in turn until the call is answered.                                 |
|               | LeastRecent - ring the extension of the Agent who has least recently      |
|               | received a call                                                           |
|               | FewestCalls – ring the extension of the Agent who has taken the fewest    |
|               | number of calls.                                                          |
|               | Random – ring the extension of a random Agent.                            |
|               | RRmemory RoundRobin with Memory, like RoundRobin above,                   |
|               | except instead of the next call starting with the first agent, the system |
|               | remembers which extension was was called last and begins the round        |
|               | robin with the next agent .                                               |
| Agent         | Check each agent that is to be a member of this specific Call Center      |
|               | Queue.                                                                    |

Add. Doncaster, UK. Tel. +44(0)1302773162 E-mail. zycoo@zycoo.com

| Queue Options:                                                                                                    | Announcements:                                                                                                    |
|----------------------------------------------------------------------------------------------------|----------------------------------------------------------------------------------------------------|
| Agent TimeOut(sec): 15  Auto Pause Wrap-Up-Time(sec): 10 Max Wait Time(sec):  Max Callers: 8  Join Empty  Leave When Empty  Auto Fill  Report Hold Time | Caller Position Announcements Frequency(sec): 30 Announce Hold Time: yes ▼  Periodic Announcements Repeat Frequency(sec): 0 Announcements Prompt: If not answered Destination: Hangup  ▼ |

| Item               | Explanation                                                                   |
|--------------------|-------------------------------------------------------------------------------|
| Agent              | Specify the number of seconds to rin an agent's extension before              |
| TimeOut(sec)       | sending the call to the next Agent (based on Ring Strategy).                  |
| Auto Pause         | If an Agent's extension rings and the Agent fails to answer the call,         |
|                    | automatically pause that agent so the stop receiving calls from the           |
|                    | queue.                                                                        |
| Wrap-Up-Time(sec)  | This is the amount of time in seconds that an agent has to complete work      |
|                    | on a call after the call is disconnected.                                     |
|                    | (Default is 0, which means no wrap-up time.)                                  |
| Max Wait Time(sec) | Calls that have been waiting in the queue for this number of seconds will     |
|                    | be sent to the ""If not answered" destination.                                |
| Max Callers        | Max number of the callers who are allowed to wait in the queue. (Default      |
|                    | is 0, which means no limitation.). With this number of callers in the queue   |
|                    | already, subsequent callers will be sent to the ""If not answered"            |
|                    | destination.                                                                  |
| Join Empty         | Allow callers to enter the Queue when no Agents are available. If this        |
|                    | option is not defined, callers will not be able to enter Queues with no       |
|                    | available agents - callers will be sent to the "If not answered" destination. |
| Leave When Empty   | If this option is selected and calls are still in the queue when the last     |
|                    | agent logs out, the remaining callers in the Queue will be transferred to "If |
|                    | not answered" destination. This option cannot be used with Join Empty         |
|                    | simultaneously.                                                               |
| Auto Fill          | Callers will be distributed to Agent automatically.                           |
| Report Hold Time   | Report the hold time of the next caller for Agent when the Agent is           |
|                    | answering the call.                                                           |
| Frequency(sec)     | Repeat frequency to announce the hold time for callers in the Queue.("0"      |
|                    | means no announcement).                                                       |
| Announce Hold      | Announce the hold time. Announce (yes), do not announce (no) or               |
| Time               | announce once (once), it will not be announced when the hold time is          |
|                    | less than 1 minute.                                                           |
| Repeat             | Interval time to play the voice menu for callers.("0" mean not to play).      |
| Frequency(sec)     |                                                                               |
| Announcement       | Select a prompt as the Announcements Prompt from the IVR Prompts.             |
| Prompt             |                                                                               |

China

### 3.8 Conference Bridge

A conference bridge is a virtual meeting room that allows multiple callers to hear and speak to each other. The conference bridge can be protected with a password so only callers with the password can access the conference. The software supports up to three conference rooms. To configure a conference bridge, go to 【Advanced】->【Conference】:

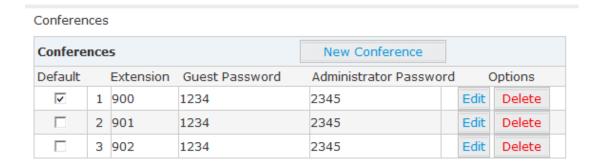

#### Click [New Conference] to create a new Conference:

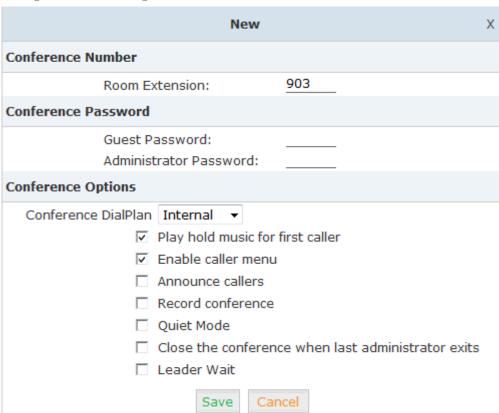

| Item              | Explanation                                        |
|-------------------|----------------------------------------------------|
| Conference Number | The number that internal callers use to access the |
|                   | conference room, the default number is "900".      |

China

Add. Doncaster, UK. Tel. +44(0)1302773162 E-mail. zycoo@zycoo.com

| Conference Password           | Password for users to access the conference, e.g.:"1234".        |
|-------------------------------|------------------------------------------------------------------|
| Administrator Password        | Password for administrator to access the conference.             |
| Conference DialPlan           | Use this dialplan to invite other participants.                  |
| Play hold music for the first | Check this option to play the hold music for the first           |
| participant                   | participant in the conference until another participant enters   |
|                               | in this conference.                                              |
| Enable caller menu            | Check this option to allow the participant to access the         |
|                               | Conference Bridge menu by pressing "*" on the dialpad.           |
| Announce callers              | Check this option to announce to all Bridge participants that    |
|                               | new participant is joining the conference.                       |
| Record conference             | Recorded conference format is WAV.                               |
| Quiet Mode                    | If check this option, all the participants in the conference can |
|                               | hear only, but it is not allowed to speak.                       |
| Close the conference when     | If check this option, the conference will be closed when the     |
| last administrator exits      | last administrator exits                                         |
| Leader Wait                   | Wait until the conference leader(administrator) entering the     |
|                               | conference before starting the conference.                       |

To join a conference, refer to the diagram as below:

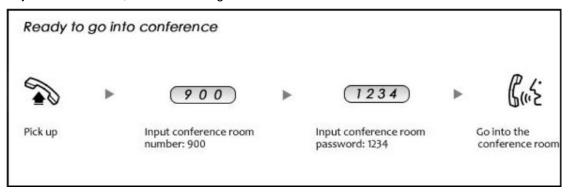

While in a conference, the administrator can invite new guest (extension user or external number) into the conference. (Default password for admin is 2345)

As an administrator, to invite a new guest to the conference, refer to the diagram as below:

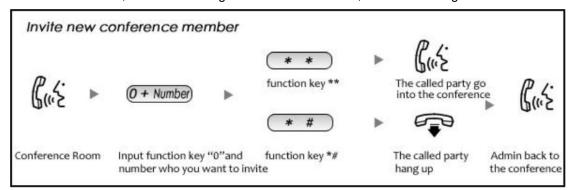

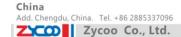

# Chapter 4 Advanced

# 4.1 Options

#### General

Default settings for local extension and new extension.

### Click [Advanced] -> [Options] -> [General]:

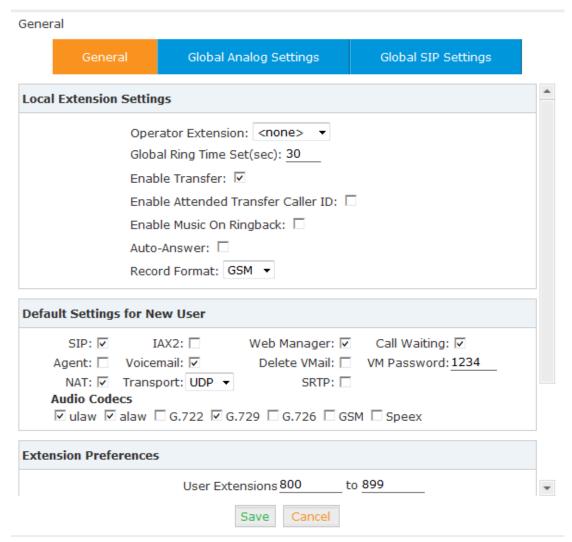

| Item                     | Explanation                        |
|--------------------------|------------------------------------|
| Operator Extension       | Set extension number for Operator. |
| Global RingTime Set      | Set RingTime for every extension.  |
| Enable Transfer          | Check to enable Transfer.          |
| Enable Music On Ringback | Check to enable Music On Ringback. |

| Record Format               | Set the format for recording files. (GSM/WAV only) |
|-----------------------------|----------------------------------------------------|
| Defaut Setting for New User | Check to enable the default settings.              |
| Extension Preferences       | Set the rule for extensions.                       |

# **Global Analog Settings**

# Click [Advance] -> [Options] -> [Global Analog Settings]:

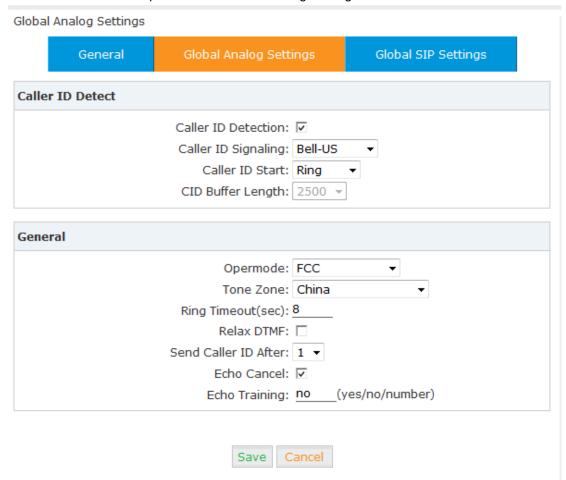

| Item                | Explanation                                             |
|---------------------|---------------------------------------------------------|
| Caller ID Detection | Enable/Disable Caller ID Detection                      |
| Caller ID Signaling | Select the mode of Caller ID Signaling.                 |
| Caller ID Start     | RingCaller ID start before ring.                        |
|                     | PolarityCaller ID start when polarity reversal starts.  |
| CID Buffer Length   | Default CID Buffer Length                               |
| Opermode            | Set the Opermode for FXO/GSM Ports.                     |
| ToneZone            | Select the ToneZone in your country.                    |
| Relax DTMF          | Enable/Disable Relax DTMF inspection.                   |
| Echo Cancel         | Enable/Disable Echo Cancel                              |
| Echo Training       | Set Echo Training (default unit: ms)                    |
| Busy Detection      | Enable/Disable Busy Detection.                          |
| Busy Count          | Count the Busy Detection. It will be active when enable |
|                     | Busy Detection.                                         |

#### **Global SIP Settings**

【Global SIP Settings】 is appropriate for advanced administrators. Please contact our technical support department before modifying anything in this section.

#### 4.2 Virtual Fax

Virtual fax is an important feature to help enterprise reduce the cost and promote the efficient communication. It includes email to fax and fax to email generally.

Adopting the HylaFAX technology on CooVox-U60 and U100, it will be more stable to send/ receive fax. CooVox-U20/50 supports virtual fax by default and no need to configure here.

Note: This GUI is only for CooVox U60/U100.

### Click [Advanced] -> [Virtual Fax]:

| Virtual Fax                                                               |                           |
|---------------------------------------------------------------------------|---------------------------|
| Virtual Fax                                                               |                           |
| Enable: Country Code: Area Code: Outbound CID: Label: Fax Seat: DialPlan: | 4  DialPlan1  Save Cancel |

| Item         | Explanation                                                    |
|--------------|----------------------------------------------------------------|
| Enable       | Enable Virtual Fax                                             |
| Country Code | Country code for the fax number                                |
| Area Code    | Area code for the fax number                                   |
| Outbound CID | Define fax number                                              |
| Label        | Header information of the fax (Only support english character) |
| Fax Seat     | How many fax seats can be enabled to send/receive fax          |
|              | simultaneously                                                 |
| DialPlan     | Select the DialPlan for virtual fax                            |

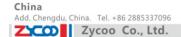

### 4.3 Voicemail

# Click [Advanced] -> [Voicemail] -> [General]:

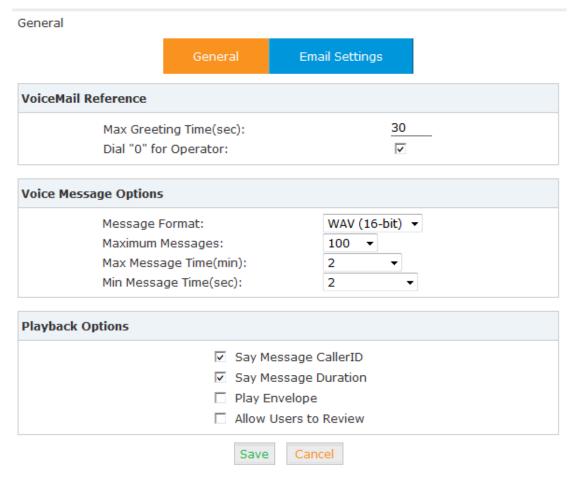

| Item                   | Explanation                                                           |
|------------------------|-----------------------------------------------------------------------|
| Max Greeting Time(sec) | Maximum recording length for voicemail greetings                      |
| Dial "0" for Operator  | Select this option to allow callers to press Dial "0" to transfer out |
|                        | of voicemail to the Operator.                                         |
| Message Format         | Save the voice message as this format, WAV(16-bit) or Raw             |
|                        | GSM.                                                                  |
| Maximum Messages       | Maximum voicemail messages to be allowed to leave.                    |
| Max Message Time(min)  | Maximum Time for each message to be allowed to leave.                 |
| Min Message Time(sec)  | MinimumTime for each message. The message will be deleted             |
|                        | automatically if the time is less than the min message time.          |
| Say Message CallerID   | Play the Caller ID of the caller before playing the voice             |
|                        | message.                                                              |
| Say Message Duration   | Play the message duration before playing the voice message.           |
| Play Envelope          | Play the date, time and caller ID for the voicemail message.          |
| Allow Users to Review  | Check this option to allow users to review the voice message.         |

China

Add. Doncaster, UK. Tel. +44(0)1302773162 E-mail. zycoo@zycoo.com

### Click [Advance] -> [Voicemail] -> [Email Settings]:

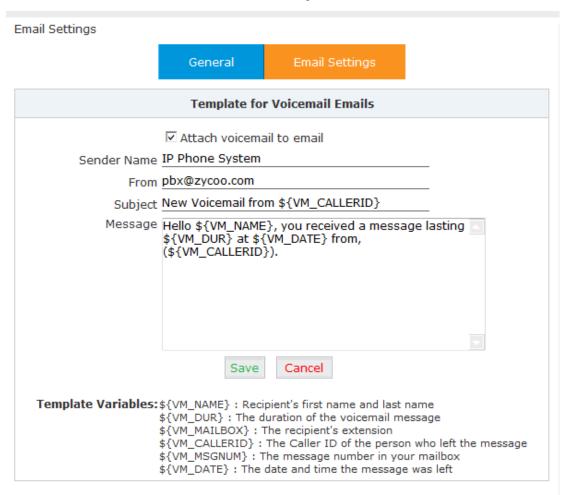

### Reference:

| Item                      | Explanation                                                   |
|---------------------------|---------------------------------------------------------------|
| Attach voicemail to Email | The voicemail will be sent as attachment to the user's Email. |
| Sender Name               | The sender's name will be displayed when you receive the      |
|                           | Email.                                                        |
| From                      | Mailbox to send email                                         |
| Subject                   | Subject of the Email.                                         |
| Message                   | Input the Email template.                                     |

# 4.4 SMTP Settings

To allow email messages to be sent to users with attached voicemail and faxmail messages, the SMTP settings need to be configured.

Click [Advance] -> [SMTP Settings]:

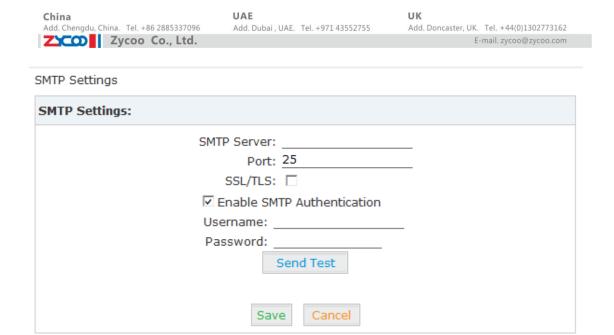

#### Reference

| Item           | Explanation                                                  |
|----------------|--------------------------------------------------------------|
| SMTP Server    | You must set SMTP Server address or domain connected to the  |
|                | CooVox IP PBX, which is used for sending the voice message   |
|                | to Email.                                                    |
| Port           | Port number for SMTP server. Default is 25, and it will be   |
|                | changed to 465 when you enable SSL/TLS.                      |
| SSL/TSL        | Enable SSL/TLS.                                              |
| Enable SMTP    | If your SMTP server needs authentication, please enable this |
| Authentication | option, and configure the following.                         |
| Username       | Input username of your Email.                                |
| Password       | Input password of your Email.                                |

Click 【Send Test】 after configuration, the following diagram will be displayed to ask you to input the Email for receiving.

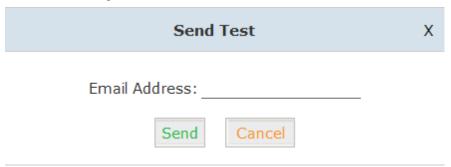

Specify the email address and click [Send] to send the test email. Verify that email was successfully sent or not. If no email was received, please modify the SMTP settings and retry.

#### 4.5 Email to Fax

Users can send fax by Email. Please configure as below. Click [Advanced] -> [Email to Fax]

| Email to Fax |                                                                           |          |
|--------------|---------------------------------------------------------------------------|----------|
|              | Enable: Username: Password: IMAP Server: SSL/TLS: Access Code: Dial Plan: | e Cancel |

Check "Enable", input username, password and IMAP Server(server format: imap.XX.com), select the DialPlan, then "Save" and "Activate".

#### **Practical Case:**

To Send a fax to telephone number 85337096: In DialPlan 1, there is prefix "9" before the telephone number; you need input the 【Access Code】: 985337096 and make this the subject when sending Email. Then the fax will be sent by Email as attachment.

If you need dial the extension when sending fax, e.g.: fax number: 85337096 ext.800, you need use the 【Access Code】: 985337096-800 as subject.

### 4.6 Music Settings

Management of Music on Hold, Music on Ringback, Music on Queue.

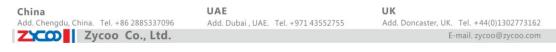

### [Music Settings]:

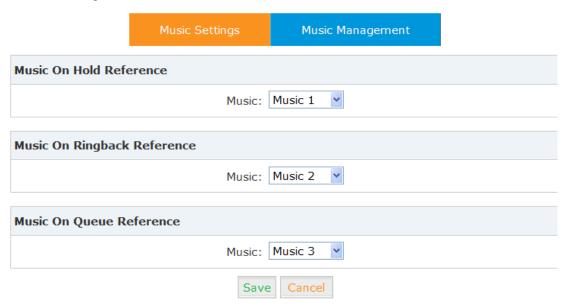

Select the different music file for different Music.

#### [ Music Management ]

Music Management

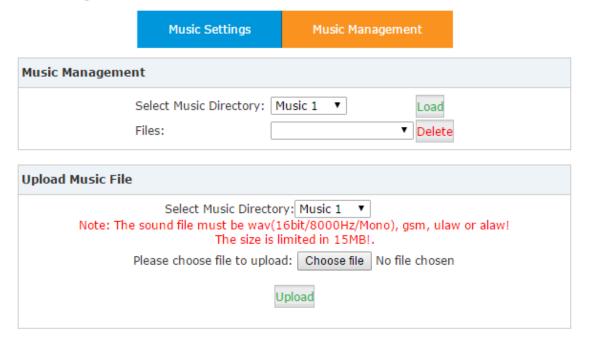

| Item                         | Explanation                                                 |
|------------------------------|-------------------------------------------------------------|
| Select Music Directory       | Select which Music Directory you wish to load.              |
| File                         | Display music name under the music file, you can delete it. |
| Select Music Directory       | Select the file where you want to save your uploaded music. |
| Please choose file to upload | Select the music you want to upload.                        |
|                              | Note: music file must be WAV(16bit/8000Hz/Single), GSM,     |
|                              | ulaw or alaw, and less than 15MB.                           |

#### **4.7 DISA**

This feature allows an authorized user to call into the PBX and then place an outbound call using another trunk. For example, an employee working out of the office who needs to make an international call using trunks connected to the PBX. By calling the DISA number, after PIN authentication, the caller hears dial tone and can dial the call.

Please configure as below.

Click [Advance] -> [DISA] -- [New DISA]

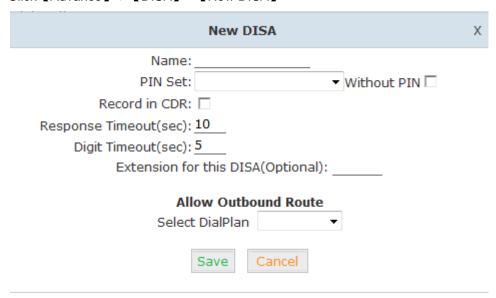

### Reference

| Item                  | Explanation                                                 |
|-----------------------|-------------------------------------------------------------|
| Name                  | Define a name for DISA.                                     |
| PIN Set               | User will be prompted to input this number when PIN         |
|                       | Authentication is needed.                                   |
| Record in CDR         | Check to record.                                            |
| Response Timeout(sec) | The maximum time for waiting before hanging up if the       |
|                       | dialed number is incomplete or invalid. Default is 10       |
|                       | seconds                                                     |
| Digit Timeout(sec)    | The maximum interval time between digits when typing        |
|                       | extension number. Default is 5 seconds.                     |
| Extension for this    | If you want to access DISA by dialing an extension, you can |
| DISA(Optional)        | define an extension number for this DISA.                   |
| Select DialPlan       | Select the DialPlan for this DISA.                          |

#### 4.8 Follow Me

This feature allows callers to automatically be forwarded to one or more internal extensions and/or one or more external phone numbers when the call is not answered at the primary extension. Please configure as below:

### Click [Advanced] -> [Follow Me] -> [New Follow Me]:

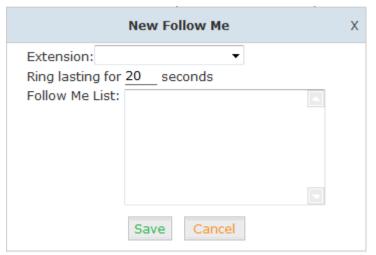

List Format: Extension Number, Ring Duration

E.g.: 806,30 808,20

806 rings, after 30 seconds, the call is going to 808

### [Follow Me Options]

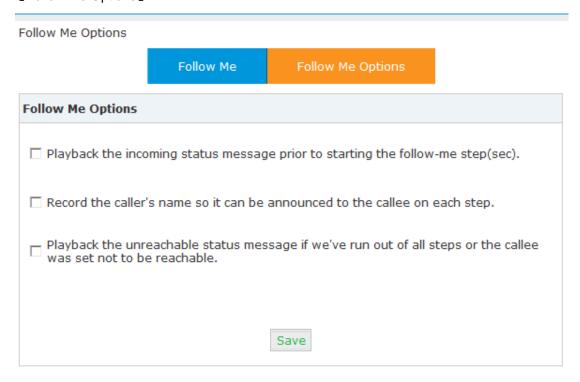

#### 4.9 Call Forward

The administrator can configure the Call Forward on this page: Click 【Advanced】->【Call Forward】:

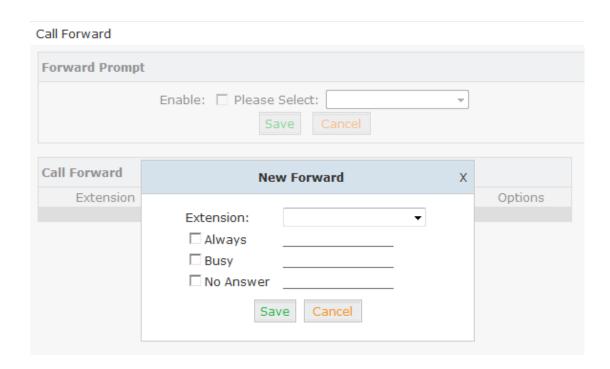

#### 4.10 One Number Stations

During a live phone conversation, one number station can allow you to switch to another extension which are in the same ONS group by feature code \*1.

Click [Advanced] -> [One Number Stations]:

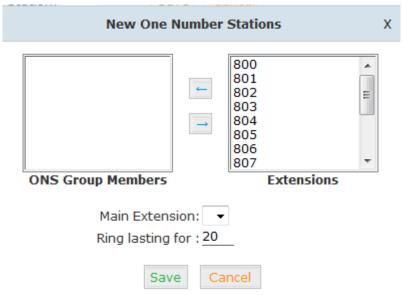

#### Reference

| Item              | Explanation                                                |
|-------------------|------------------------------------------------------------|
| ONS Group Members | Select extensions into this ONS Group                      |
| Main Extension    | Select one extension as the main extension for this group, |
|                   | then whatever inbound or outbound call from this group     |
|                   | members, main extension will be displayed.                 |
| Ring Lasting for  | Define the time for Ring                                   |

### 4.11 Paging and Intercom

This feature allows setting up a Paging group so when the Paging extension is dialed, the listed extensions allow the caller to speak through the speaker phone. The extensions in the Paging group must use phones that support this feature. If the Duplex option is selected, and the listed extensions use phones that support Duplex, then all the phones in the paging group will be able to have two-way conversations.

Click [Advanced] -> [Paging and Intercom] -> [New Paging Group]:

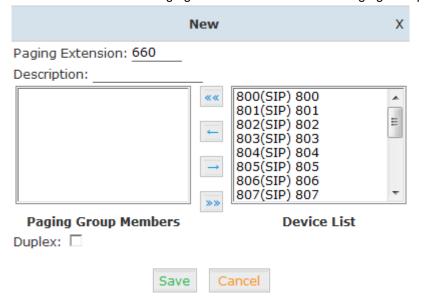

| Item             | Explanation                                                            |
|------------------|------------------------------------------------------------------------|
| Paging Extension | Define an extension for this Paging Group.                             |
| Description      | Define a name for this Paging Group.                                   |
| Paging Group     | Selected devices in this Paging Group.                                 |
| Members          |                                                                        |
| Device List      | Select device(s) here to Paging Group.                                 |
|                  | Paging is typically one way for announcements only. Checking this will |
| Duplex           | make the paging duplex, allowing all phones in the paging group to be  |
|                  | able to talk and be heard by all. This makes it look like an "instant  |
|                  | conference".                                                           |

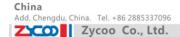

#### 4.12 PIN Sets

This feature allows an administrator to specify a list of PIN codes in a PIN Set. An Outbound Route can be specified that a valid PIN code from a selected PIN Set must be used in order to have access to a give Outbound route (e.g. for long distance or international calling).

Please configure as below.

Click [Advanced] -> [PIN Sets] -> [New PIN Set]:

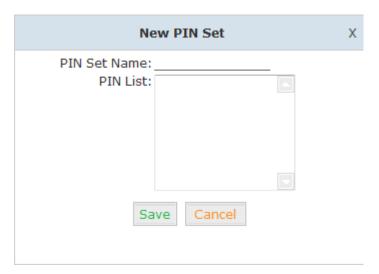

PIN Set Name Define the name for this PIN Set. PIN List Define PIN codes in this list.

# 4.13 Call Recording

This feature allows an administrator to enable Call Recording to record incoming and/or outgoing calls related to the specified extension.

Please configure as below:

Click [Advanced] -> [Call Recording] -> [New Call Recording]:

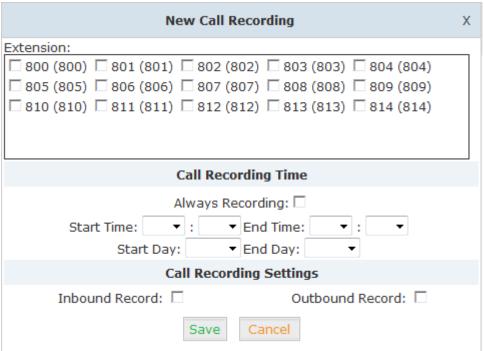

#### Reference:

| Item            | Explanation                        |
|-----------------|------------------------------------|
| Extension       | Define an extension for recording. |
| Call Recording  | Set the time to record.            |
| Time            |                                    |
| Inbound Record  | Check to record inbound calls.     |
| Outbound Record | Check to record outbound calls.    |

### 4.14 Smart DID

Smart DID: After extension user makes an outbound call, the call is ringing back to CooVox IP PBX, and directed to the extension who made the last call. Please configure as below.

Click [Advanced] -> [Smart DID]:

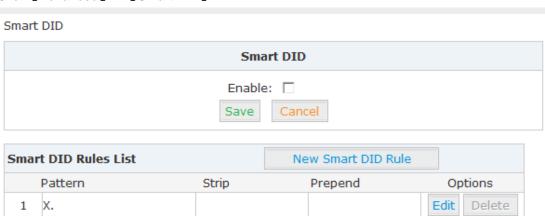

Check "Enable" and "Save" to make this function activate.

Click [New Smart DID Rule] to display the following diagram:

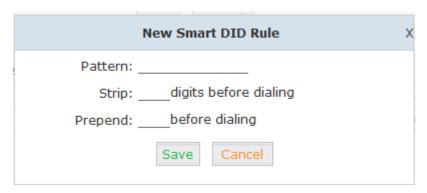

Input the pattern and define how many digits need to be stripped or prepend, then click "Save"--"Activate".

#### 4.15 Callback

This feature allows an external caller to place an inbound call to the CooVpx IP PBX. The inbound call will be disconnected and subsequently the PBX will place an outbound call back to this number and forwarded to defined destination after the call is connected.

Please configure as below.

Click [Advanced] -> [Callback]:

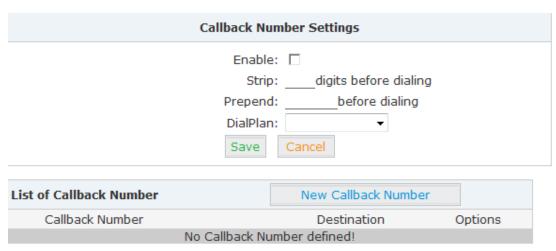

Enable this function; select DialPlan, and define the callback rule (strip digits or prepend prefix).

Click [New Callback Number] to add callback number.

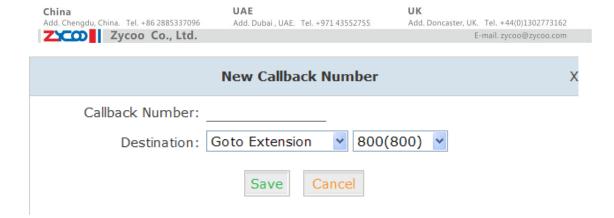

Input callback number and define the destination.

#### 4.16 Phone Book

When incoming call Caller ID matches the number in the phone book, the name of matched number will be displayed. Please configure as below.

#### Click [Advanced] -> [Phone Book]

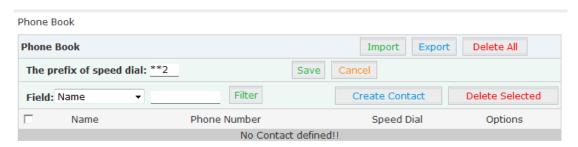

### Click [Create Contact]

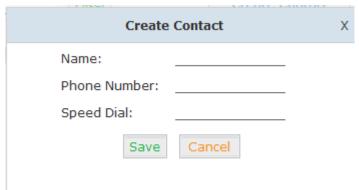

Speed Dial: setting up system wide speed dial numbers that translate a feature code (\*99) plus a two-digit code (00-99) into an external phone number.

E.g.: prefix is \*99, speed number is 00, destination telephone number is 85337096. When dial \*9900, the call is going to 85337096 automatically.

# 4.17 Feature Codes

Click [ Advanced ] -> [ Feature Codes ] to see the following diagram, and you can define the code for each feature.

| Feature Codes Management                         |  |  |
|--------------------------------------------------|--|--|
| Call Parking                                     |  |  |
| Extension to Dial for Parking Calls: 700         |  |  |
| Extension Range to Park Calls: 701-720           |  |  |
| Call Parking Time(sec): 45_                      |  |  |
| Parking Hints:                                   |  |  |
| Pickup Call                                      |  |  |
| Pickup Extension: *8                             |  |  |
| Pickup Specified Extension: ***                  |  |  |
| Transfer                                         |  |  |
| Blind Transfer: #                                |  |  |
| Attended Transfer: <u>*2</u>                     |  |  |
| Disconnect Call: *                               |  |  |
| Timeout for answer on attended transfer(sec): 15 |  |  |
| One Touch Recording                              |  |  |
| One Touch Recording: *1                          |  |  |
| Call Forward                                     |  |  |
| Enable Forward All Calls: *71                    |  |  |
| Disable Forward All Calls: *071                  |  |  |
| Enable Forward on Busy: *72                      |  |  |
| Disable Forward on Busy: *072_                   |  |  |
| Enable Forward on No Answer: *73                 |  |  |
| Disable Forward on No Answer: *073               |  |  |

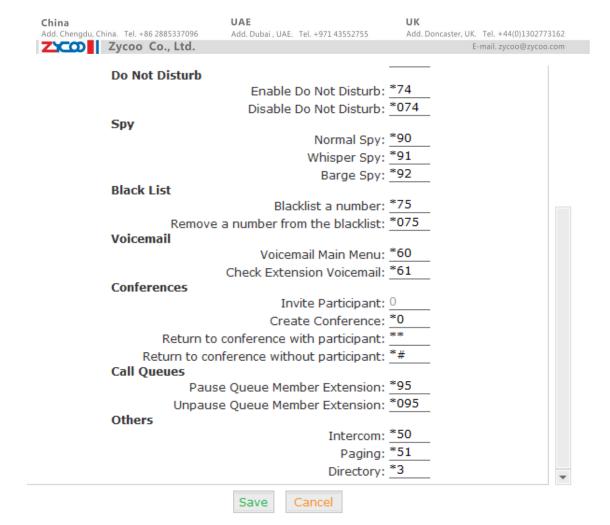

| Item                          | Explanation                                                      |
|-------------------------------|------------------------------------------------------------------|
| Extension to Dial for Parking | Define an extension for parking calls.                           |
| Calls                         |                                                                  |
| Extension Range to Park       | Define the extension range for parking calls. (e.g.: 701-720)    |
| Calls                         |                                                                  |
| Call Parking Time(sec)        | Define the time for parking calls. CooVox IP PBX will return     |
|                               | the call to the extension after this time limit has expired.     |
| Pickup Extension              | This feature code will pick up a call given that the callers     |
|                               | extension and the ringing extension are in the same pickup       |
|                               | group and call group.                                            |
| Pickup Specified Extension    | This feature code allows a caller to Pickup a call ringing on    |
|                               | the specified extension. Default: Dial**+extension number to     |
|                               | pickup the specified extension.                                  |
| Blind Transfer                | To Allow unattended or blind transfer while on a call based      |
|                               | on the following steps:                                          |
|                               | 1. While on a call with caller "A", the user dials the blind     |
|                               | transfer key sequence (in this case "#"). The system places      |
|                               | the original call with "A" on hold, says "Transfer" then gives a |
|                               | dial tone.                                                       |
|                               | 2.dial the transferee extension or phone number you wish to      |
|                               | transfer the call to "B" and hangup the phone.                   |

Zycoo Co., Ltd.

|                              | 3. The original caller "A" is transferred immediately to the transferee "B" and "B" sees the callerid of "A".                                                                                                    |
|------------------------------|----------------------------------------------------------------------------------------------------|
| Attended Transfer            | To Allow attended or supervised transfer while on a call based on the following steps:  1. While on a call with caller "A", the user dials the supervised transfer key sequence (in this case "*2"). The                                                                                                    |
|                              | system places the original call with "A" on hold, says "Transfer" then gives a dial tone.  2.dial the transferee extension or phone number you wish to                                                                                                    |
|                              | transfer the call to "B" and wait for "B" to answer the phone and talk to "B" to introduce the call.                                                                                                    |
|                              | 1.If "B" does not wish to take the call, "B" can hang up the call and you are returned to your call with "A".                                                                                                    |
|                              | 2.If "B" wishes to accept the call, you hang up the phone and caller "A" is transferred to the transferee "B".                                                                                                    |
|                              | 3.If the call goes to voicemail or you wish to abort the transfer, simply press the "disconnect call" key sequence (in this case "*") and the transfer will be aborted and you will be back on the call with the original caller "A"                                                                                        |
| Disconnect Call              | back on the call with the original caller "A".                                                                                                    |
|                              | Disconnect the current transfer call (for Attended transfer).                                                                                                    |
| Timeout for answer on        | Set the timeout value                                                                                                    |
| attended transfer (sec)      |                                                                                                    |
| One Touch Recording          | Configure the function key for One Touch Recording                                                                                                    |
| Call Forward                 | Enable/Disable Call Forward and the settings of function                                                                                                    |
|                              | keys for different forward modes.                                                                                                    |
| Do Not Disturb               | Enable/Disable "Do Not Disturb"                                                                                                    |
| Spy                          | Configure the function keys for spy modes.                                                                                                    |
| Blacklist                    | Add/Delete blacklist number.                                                                                                    |
| Voicemail                    | Configure the function keys for entering voicemail and check extension voicemail.                                                                                                    |
| Invite Participant           | In conference, the administrator can invite people into the conference by dialing "0". After pressing "0", you will get dialtone, and you can dial to invite people. After the call is connected, please press ** to direct the people into the conference, or *# to hang up the current call and return to the conference. |
| Create Conference            | During the call, you can dial *0 to forward to the conference with the callee.                                                                                                    |
| Return to conference with    | In conference, the administrator can dial "0" to invite people                                                                                                    |
| participant                  | into the conference. After pressing "0", you will get dialtone,                                                                                                    |
|                              | and you can dial to invite the participant; when the call is                                                                                                    |
|                              | connected, dial "**" to return to the conference with invited                                                                                                    |
|                              | participant.                                                                                                    |
| Return to conference without | In conference, the administrator can dial "0" to invite people                                                                                                    |

| Add. Chengdu, China. Tel. +86 2885337096 | Add. Dubai , UAE. Tel. +971 43552755 Add. Doncaster, UK. Tel. +44(0)1302773162 |
|------------------------------------------|--------------------------------------------------------------------------------|
| Zycoo Co., Ltd.                          | E-mail. zycoo@zycoo.com                                                        |
| participant                              | into the conference. After pressing "0", you will get dialtone,                |
|                                          | and you can dial to invite the participant. When the call is                   |
|                                          | connected, you can dial "*#" to hang up and return the                         |
|                                          | conference yourself.                                                           |
| Pause Queue Member                       | Pause the agent, and the agent cannot receive the call.                        |
| Extension                                |                                                                                |
| Unpause Queue Member                     | Unpause the agent, and the agent can receive the call.                         |
| Extension                                |                                                                                |
| Others                                   | Function key for Intercom/ Paging/ Directory                                   |

UK

UAE

### 4.18 IP Phone Provisioning

China

When many IP Phones are needed, please record the MAC, extension number, and username of each phone according to the format (please take reference of the auto provision script file model for details), then import the format file, once the phone is connected to the local network, it will get the extension number and password automatically. There are two operation methods to fulfill this function, please see details as below.

### **Enable DHCP service**

Click [System] -> [Network Settings] -> [DHCP Server] DHCP Server in the following diagram:

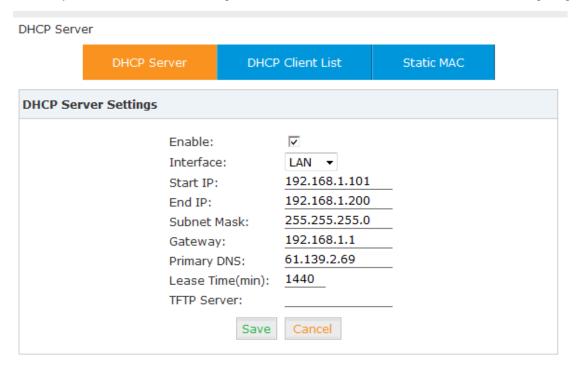

Then Click [Advanced] -> [Phone Provisioning] -> [Phone Settings] -> [New Phone]:

Enable Phone Provisioning in [General], select the IP Phone manufacture, input MAC of the phone, and select the extension for provisioning.

Cancel

Save

### Then Click [PnP Settings]

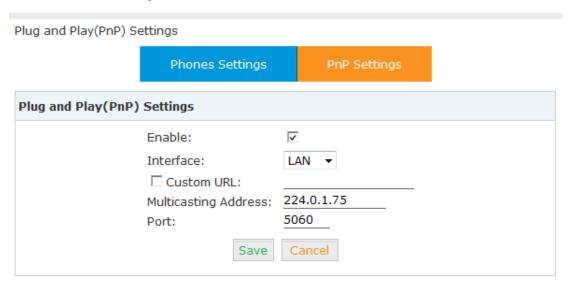

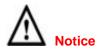

CooVox IP PBX supports IP Phones from CISCO, Grandstream, Yealink, Polycom, Snom, Akuvox, Escene, Favil, Htek now.

# **Chapter 5** Network Settings

# 5.1 Network

You can configure the WAN Port, and define the Virtual Interface.

# **IPv4 Settings:**

# Click [Network Settings] -> [Network] -> [IPv4 Settings]:

| Network    |                 |         |          |             |         |               | _ |
|------------|-----------------|---------|----------|-------------|---------|---------------|---|
|            | IPv4 Settin     | gs      | IPv6     | Settings    | V       | LAN Settings  |   |
| WAN Port   | Setup           |         |          |             |         |               |   |
|            |                 |         | IP Assig | n: Static   | ▼       |               |   |
|            |                 | IP /    | Address: | 192.168.1.6 | 51      |               |   |
|            |                 | Subn    | et Mask: | 255.255.25  | 5.0     |               |   |
|            | Gateway:        |         |          | 192.168.1.2 | 253     |               |   |
|            | Primary DNS:    |         |          | 8.8.8.8     |         |               |   |
|            |                 | Alterna | ate DNS: |             |         |               |   |
| LAN Port S | Getup           |         |          |             |         |               |   |
|            | IP Address:     | 192.168 | 3.211.1  | Subn        | et Mask | 255.255.255.0 |   |
|            | ☐ IP AddressV1: |         | Subnet   | MaskV1      | :       | _             |   |
|            | IP AddressV2:   |         |          | Subnet      | MaskV2  | :             | _ |
|            |                 |         | Save     | Cancel      |         |               |   |

#### Reference

| Item                      | Explanation                                         |
|---------------------------|-----------------------------------------------------|
| IP Assign                 | Static/ DHCP/ PPPoE supported.                      |
| IP Address for LAN Port   | Define a static IP Address for LAN Port             |
| Virtual Interface for LAN | Define the IP address for virtual interface.(V1,V2) |
| Port                      |                                                     |

# **IPv6 Settings:**

Zycoo Co., Ltd.

China

# Click [Network Settings] -> [Network] -> [IPv6 Settings]

|          | IPv4 Settings | IPv6 Settings | VLAN Settings |  |
|----------|---------------|---------------|---------------|--|
| WAN Port | Setup         |               |               |  |
|          |               | Enable:       |               |  |
|          | IP            | v6 Address:   |               |  |
|          | P             | refix Length: |               |  |
|          |               | Gateway:      |               |  |
|          | Р             | rimary DNS:   |               |  |
|          | Alt           | ernate DNS:   |               |  |
|          |               | Save Cancel   |               |  |

### IPv6 Reference:

| Item   | Explanation                                             |
|--------|---------------------------------------------------------|
| Enable | Enable IPv6, define the IPv6 address, gateway, and DNS. |

### **VLAN Settings:**

A VLAN has the same attributes as a physical local area network(LAN), but it allows for end stations to be grouped together more easily even if they are not on the same network switch. VLAN membership can be configured through software instead of physically relocating devices or connections. Most enterprise-level networks today use the concept of virtual LANs.

Click [Network Settings] -> [Network] -> [VLAN Settings]:

#### Network

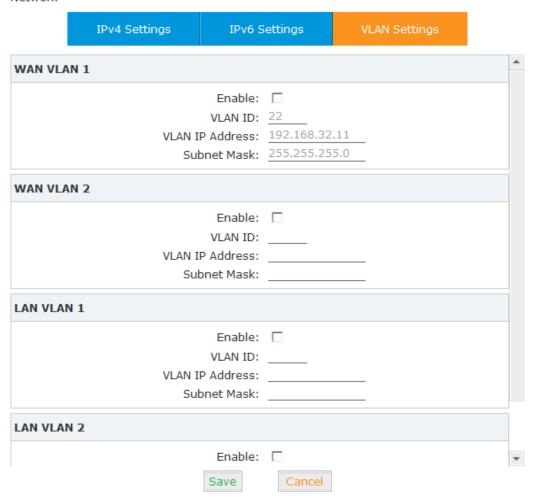

# VLAN Reference:

| Item   | Explanation                                       |
|--------|---------------------------------------------------|
| Enable | Enable VLAN, define the VLAN address and VLAN ID. |

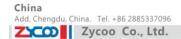

# 5.2 3G Network

# Click [Network Settings] -> [3G Network]:

| 3G Network Settings |                                          |                |
|---------------------|------------------------------------------|----------------|
|                     | 3G Network Settings                      | 3G Network Log |
|                     |                                          |                |
| 3G Network Se       | ttings                                   |                |
|                     | Enable:                                  | ᅜ              |
|                     | APN:                                     | 3gnet          |
|                     | Dial Number:                             | *99#           |
|                     | Username:                                |                |
|                     | Password:                                |                |
|                     | Auth Peer Mode:                          | NONE ▼         |
|                     | LCP Echo Time(sec):                      | 10             |
|                     | LCP Echo Wait:                           | 20             |
|                     | Timeout:                                 | 120            |
|                     | MRU:                                     | 1480           |
|                     | MTU:                                     | 1480           |
|                     | NAT:                                     |                |
|                     | DNS Manual Set:                          |                |
|                     | DNS:                                     |                |
|                     | WAN Routing Backup:                      | V              |
|                     | Network Diagnostic Addr:                 | 192.168.1.88   |
|                     | Save                                     | ancel          |
|                     | dress 172.19.54.227<br>dress 10.64.64.96 | _              |
| primary DNS         | 5 address 10.11.12.13                    |                |

# Reference

| Item               | Explanation                                                         |  |  |
|--------------------|---------------------------------------------------------------------|--|--|
| Enable             | Enable 3G Network                                                   |  |  |
| APN                | Define APN access way                                               |  |  |
| Dial Number        | Define Dial Number. e.g.: *99#                                      |  |  |
| Username           | Define 3G Network Username (supplied by the internet service        |  |  |
|                    | provider)                                                           |  |  |
| Password           | Define 3G Network Password (supplied by the internet service        |  |  |
|                    | provider)                                                           |  |  |
| Auth Peer Mode     | Select Authentication Model: AUTO/ PAP(Password Authentication      |  |  |
|                    | Protocol)/ CHAP(Cryptographic Handshake Authenticate                |  |  |
|                    | Protocol )/ NONE(No Password Authentication)                        |  |  |
| LCP Echo Time(sec) | The device sends LCP request (echo-request) to the server, and the  |  |  |
|                    | request will be responded within n seconds; together with "LCP Echo |  |  |

|                    | Wait", defaulted 20 seconds.                                         |
|--------------------|----------------------------------------------------------------------|
| LCP Echo Wait      | The maximum failure times of LCP request is n; if no response within |
|                    | n times, device will ensure the network connection is failed.        |
|                    | Defaulted 3 times                                                    |
| Timeout            | Defaulted 120 seconds.                                               |
| MRU                | Define the Maximum receiving unit                                    |
| MTU                | Define the Maximum sending unit                                      |
| NAT                | Enable NAT of 3G Network                                             |
| DNS Manual Set     | Enable Manual setting for NAT                                        |
| DNS                | Define DNS Address                                                   |
| WAN Routing        | Enable WAN Routing Backup                                            |
| Backup             |                                                                      |
| Network Diagnostic | Default Address                                                      |
| Add                |                                                                      |

# Then click 【3G Network Log】:

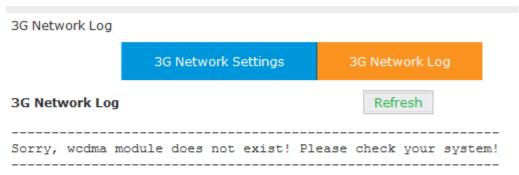

# 5.3 Static Routing

# Click [Network Settings] -> [Static Routing]:

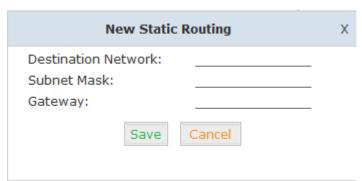

#### Reference:

| Item                                                    | Explanation                                           |
|---------------------------------------------------------|-------------------------------------------------------|
| Destination                                             | Set destination network for static routing.           |
| Subnet Mask Set subnet mask of the destination network. |                                                       |
| Gateway                                                 | Define the gateway accessing the destination network. |

Click [Network Settings] -> [Static Routing] -> [Routing Table], the current routing information will be displayed as below:

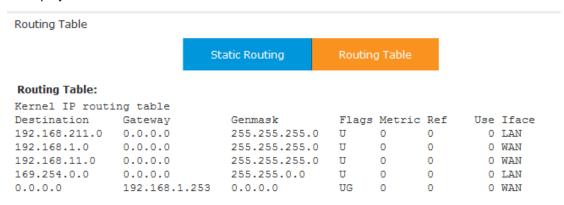

### 5.4 VPN Server

CooVox IP PBX supports three kinds of VPN servers: L2TP/PPTP/OpenVPN. Click [Network Settings] -> [VPN Server]:

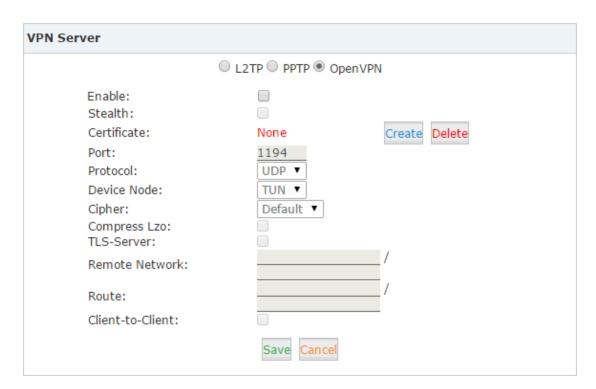

# OpenVPN Server Reference:

| Item            | Explanation                                            |  |
|-----------------|--------------------------------------------------------|--|
| VPN Server Mode | Three kinds of VPN servers L2TP/PPTP/OpenVPN supported |  |
|                 | (Only one mode can be enabled simultaneously)          |  |
| Enable          | Enable/Disable OpenVPN Server                          |  |
| Stealth         | Select to enable stealth                               |  |

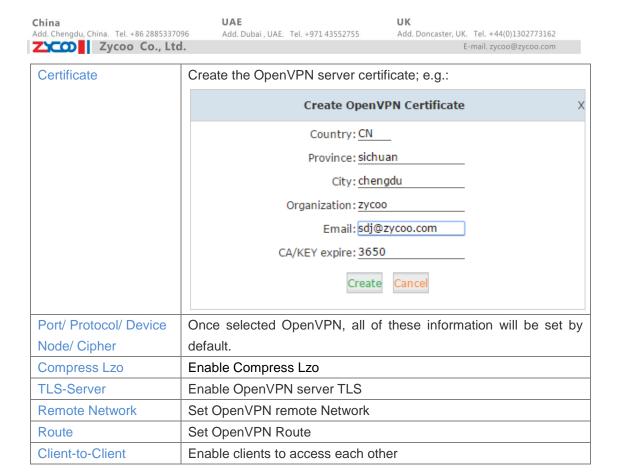

After saving the OpenVPN server, click [Network Settings] -> [VPN Server] -> [OpenVPN Certificate Download]:

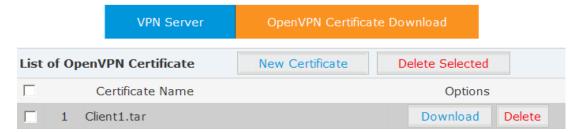

This page is used for management of OpenVPN certificate file. After downloading the certificate, please upload the three certificates to the OpenVPN client.

#### L2TP

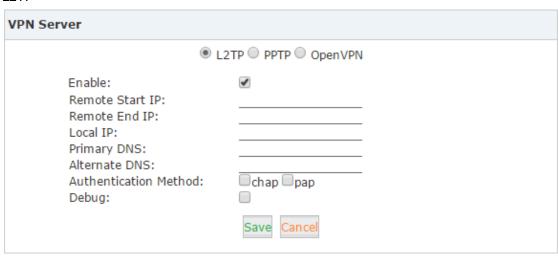

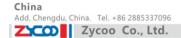

### L2TP Reference:

| Item            | Explanation                                                       |
|-----------------|-------------------------------------------------------------------|
| Enable          | Enable/Disable L2TP                                               |
| Remote Start IP | Input the remote start IP of L2TP Client which is provided by VPN |
|                 | provider                                                          |
| Remote End IP   | Input the remote end IP of L2TP Client which is provided by VPN   |
|                 | provider                                                          |
| Local IP        | Set the local IP of L2TP server                                   |
| Primary DNS     | Set the primary DNS of L2TP server                                |
| Alternate DNS   | Set the alternate DNS of L2TP server                              |
| Authentication  | Select the authentication method: chap or pap                     |
| Method          |                                                                   |
| Debug           | Enable/ Disable debug                                             |

# PPTP

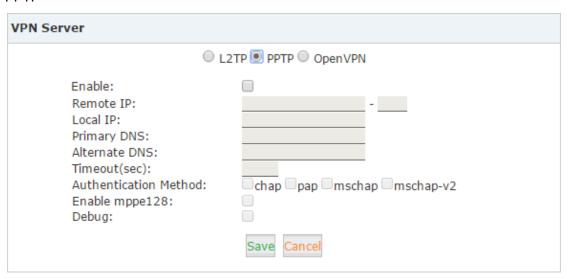

# PPTP Reference:

| Item           | Explanation                                                       |
|----------------|-------------------------------------------------------------------|
| Enable         | Enable/Disable PPTP                                               |
| Remote IP      | Input the remote IP of PPTP server which is provided by VPN       |
|                | provider                                                          |
| Local IP       | Set the local IP of PPTP server which is provided by VPN provider |
| Primary DNS    | Set the primary DNS of PPTP server                                |
| Alternate DNS  | Set the alternate DNS of PPTP server                              |
| Timeout(sec)   | Timeout for disconnection of PPTP                                 |
| Authentication | Select the authentication method: chap/ pap/ mschap/ maschap-v2   |
| Method         |                                                                   |
| Enable mppe128 | Enable/ Disable mppe128 encryption                                |
| Debug          | Enable/ Disable debug                                             |

When the mode is saved as L2TP or PPTP VPN server, you need to edit the username and

password from the VPN Users Management.

Click [Network Settings] -> [VPN Server] -> [VPN Users Management]:

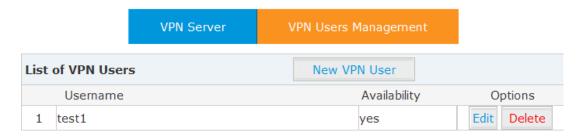

### 5.5 VPN Client

CooVox IP PBX supports four kinds of VPN Clients: L2TP/ PPTP/ OpenVPN/ N2N

Click [Network Settings] -> [VPN Client]:

# L2TP

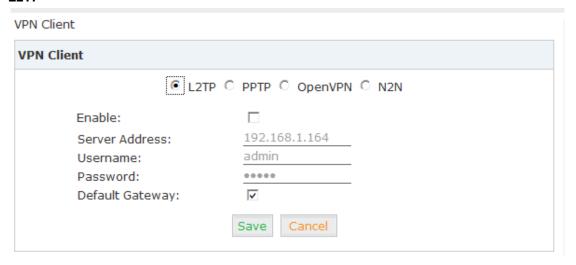

### Reference:

| Item            | Explanation                    |  |
|-----------------|--------------------------------|--|
| Enable          | Enable this kind of VPN Client |  |
| Server Address  | Set a L2TP VPN server Address  |  |
| Username        | Set the L2TP VPN username      |  |
| Password        | Set the L2TP VPN password      |  |
| Default Gateway | Select to use default gateway  |  |

### **PPTP**

VPN Client

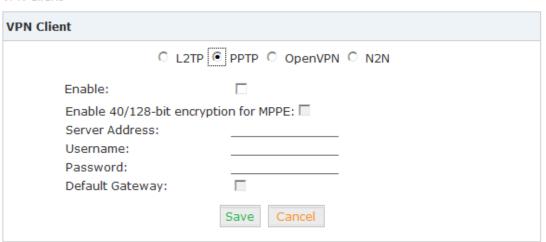

### Reference:

| Item                | Explanation                               |
|---------------------|-------------------------------------------|
| Enable              | Enable this kind of VPN Client            |
| Enable 40/128-bit   | Select to enable this encryption for MPPE |
| encryption for MPPE |                                           |
| Server Address      | Set a PPTP VPN server Address             |
| Username            | Set the PPTP VPN username                 |
| Password            | Set the PPTP VPN password                 |
| Default Gateway     | Select to use default gateway             |

# **OpenVPN**

VPN Client

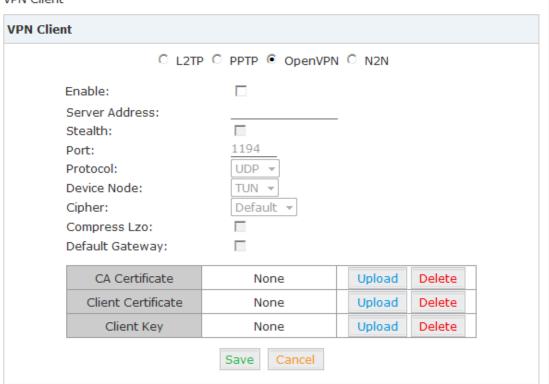

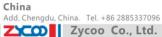

# Reference:

| Item                   | Explanation                                                  |  |
|------------------------|--------------------------------------------------------------|--|
| Enable                 | Enable this kind of VPN Client                               |  |
| Server Address         | Set a OpenVPN server Address                                 |  |
| Stealth                | Select to enable stealth                                     |  |
| Port/ Protocol/ Device | Once select OpenVPN, all of these information will be set by |  |
| Node/ Cipher           | default.                                                     |  |
| Compress Lzo           | Enable Compress Lzo                                          |  |
| Default Gateway        | Select to use default gateway                                |  |

Note: To use OpenVPN, you must upload the CA Certificate/ Client Certificate/ Client Key.

# N2N

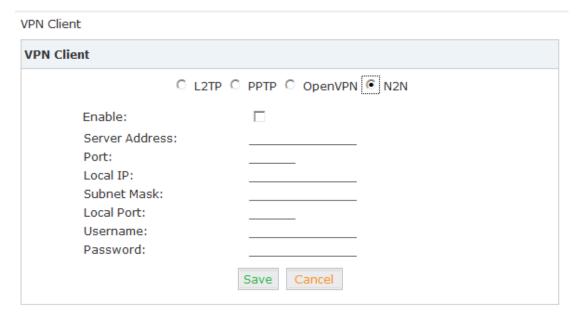

#### Reference:

| Item           | Explanation                                      |  |
|----------------|--------------------------------------------------|--|
| Enable         | Enable this kind of VPN                          |  |
| Server Address | Set a N2N VPN server Address                     |  |
| Port           | Input the port which is provided by VPN provider |  |
| Local IP       | Set the N2N client Local IP                      |  |
| Subnet Mask    | Set subnet mask                                  |  |
| Local Port     | Set the N2N client Local Port                    |  |
| Username       | Set the N2N VPN username                         |  |
| Password       | Set the N2N VPN password                         |  |

### 5.6 DHCP Server

Click [Network Settings] -> [DHCP Server]:

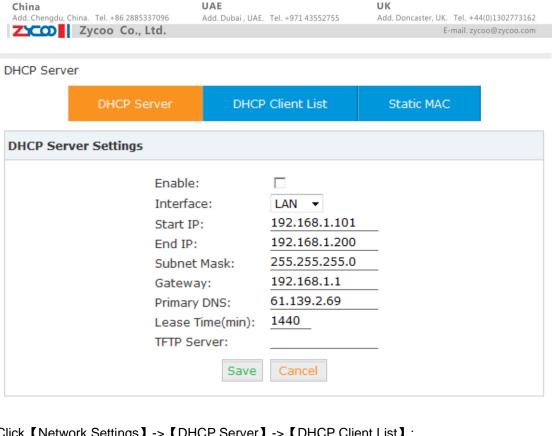

# Click [Network Settings] -> [DHCP Server] -> [DHCP Client List]:

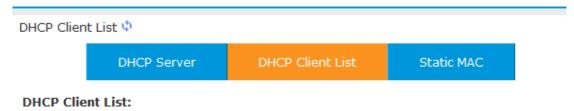

This page is used to display DHCP Client address and related information.

When DHCP Server distributes address, the Client's MAC address is associated with the IP address, and then the device will get the same IP address every time.

Click [Network Settings] -> [DHCP Server] -> [Static MAC] -> [New Static MAC] :

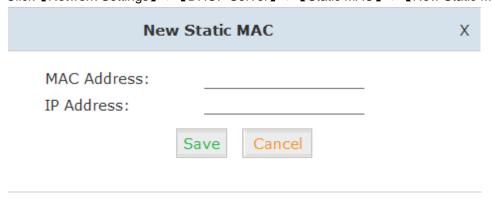

# 5.7 DDNS Settings

After setting DDNS (Dynamic Domain Network Server), CooVox IP PBX settings will be visited remotely. Click [Network Settings] -> [DDNS Settings]:

| DDNS Settings   |                                               |            |
|-----------------|-----------------------------------------------|------------|
| DE<br>Us<br>Pa  | nable:  DNS Server:  sername: assword: omain: | dyndns.org |
| Status:Disabled | Sa                                            | Cancel     |

CooVox supports DDNS provided by Dyndns.org / No-ip.com / zoneedit.com.

# 5.8 SNMPv2 Settings

SNMP(Simple Network Management Protocol): Used for remote management.

# Click [Network Settings] -> [SNMPv2 Settings]:

SNMPv2 Settings

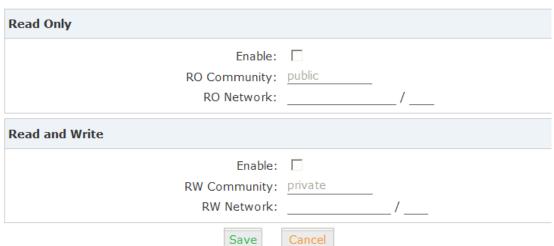

# SNMPv2 Reference:

| Item         | Explanation                             |  |
|--------------|-----------------------------------------|--|
| Enable       | Enable "Read Only" of SNMP              |  |
| RO Community | Define the name of RO Community of SNMP |  |
| RO Network   | Define network of RO                    |  |

# 5.9 TR069 Settings

China

TR069 (Technical Report 069) is a Broadband Forum (formerly known as DSL Forum) technical specification entitled CPE WAN Management Protocol (CWMP). It defines an application layer protocol for remote management of end-user devices.

Click [Network Settings] -> [TR069 Settings]:

#### TR069 Settings

| TR069 Settings            |        |  |  |  |
|---------------------------|--------|--|--|--|
| Enable:                   |        |  |  |  |
| CPE to ACS URL:           |        |  |  |  |
| ACS Authentication Mode:  | NONE ▼ |  |  |  |
| ACS Username:             |        |  |  |  |
| ACS Password:             |        |  |  |  |
| CPE Inform Interval(sec): | 42200  |  |  |  |
| ACS to CPE URL:           |        |  |  |  |
| Save                      | Cancel |  |  |  |

### Reference

| Item                      | Explanation                                                  |
|---------------------------|--------------------------------------------------------------|
| Enable                    | Enable TR069 service                                         |
| CPE to ACS URL            | URL to visit ACS, which is used by PBX to connect ACS via    |
|                           | CPE WAN management protocol (CWMP)                           |
| ACS Authentication Mode   | Select ACS Authentication Mode                               |
| ACS Username              | When PBX send request to ACS, ACS will provide username to   |
|                           | the authorized PBX.                                          |
| ACS Password              | When PBX send request to ACS, ACS will provide password to   |
|                           | authorized PBX.                                              |
| CPE Inform Interval (sec) | Interval for CPE to connect ACS                              |
| ACS to CPE URL            | URL to visit CPE. Format: http://IP:port(7547), you must use |
|                           | this port.                                                   |

# 5.10 Trouble Shooting

You can ping other network device through CooVox IP PBX and track network routing by command

Click [Network Settings] -> [TroubleShooting]:

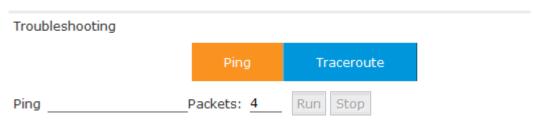

Add. Doncaster, UK. Tel. +44(0)1302773162 E-mail. zycoo@zycoo.com

# **Chapter 6** Security

### 6.1 Firewall

China

# Click [Security] -> [Firewall]

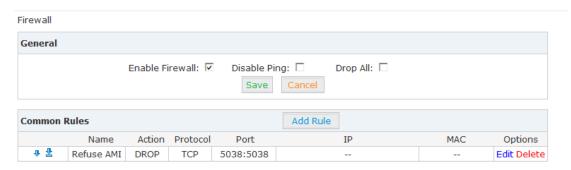

| Auto Defense |          | Add Rule |             |
|--------------|----------|----------|-------------|
| Port         | Protocol | Rate     | Options     |
| 5060         | UDP      | 120/30s  | Edit Delete |
| 5060         | UDP      | 40/2s    | Edit Delete |
| 5061         | TCP      | 80/2s    | Edit Delete |
| 22           | TCP      | 10/60s   | Edit Delete |

# 6.2 Service

【Service】: Settings of SSH/FTP and HTTP Port.

# Click [Security] -> [Service]:

Service Settings

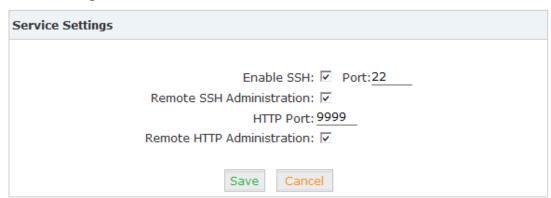

Enable SSH to login background management system through SSH.

Enable FTP to allow uploading files to system through FTP.

# 6.3 SIP Allowed Address

The allowed IP address will be never filtered or refused by any SIP request. This will protect system to be attacked by other unallowed IP.

# Click [Security] -> [SIP Allowed Address]:

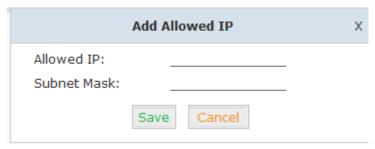

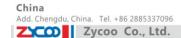

# **Chapter 7** Report

# 7.1 Register Status

Check status of all users & trunks.

# Click [Report] -> [Register Status]:

| Register Status 🌣                      |                          |                       |              |             |
|----------------------------------------|--------------------------|-----------------------|--------------|-------------|
| SIP Users Status                       | IAX2 Users Status        | SIP Trunks Status     | IAX2 Tr      | unks Status |
| SIP Users Status:                      |                          |                       |              |             |
| Response: Follows                      |                          |                       |              |             |
| Privilege: Command                     |                          |                       |              |             |
| Name/username                          | Host                     | Dyn Forcerport        | ACL Port     | Status      |
| 800/800                                | 192.168.11.37            | D N                   | 5060         | OK (8 ms)   |
| 801/801                                | (Unspecified)            | D N                   | 0            | UNKNOWN     |
| 802                                    | (Unspecified)            | D N                   | 0            | UNKNOWN     |
| 803                                    | (Unspecified)            | D N                   | 0            | UNKNOWN     |
| 804                                    | (Unspecified)            | D N                   | 0            | UNKNOWN     |
| 805/805                                | (Unspecified)            | D N                   | 0            | UNKNOWN     |
| 806                                    | (Unspecified)            | D N                   | 0            | UNKNOWN     |
| 307                                    | (Unspecified)            | D N                   | 0            | UNKNOWN     |
| 808                                    | (Unspecified)            | D N                   | 0            | UNKNOWN     |
| 809                                    | (Unspecified)            | D N                   | 0            | UNKNOWN     |
| 810                                    | (Unspecified)            | D N                   | 0            | UNKNOWN     |
| 811                                    | (Unspecified)            | D N                   | 0            | UNKNOWN     |
| 812                                    | (Unspecified)            | D N                   | 0            | UNKNOWN     |
| 813                                    | (Unspecified)            | D N                   | 0            | UNKNOWN     |
| 814                                    | (Unspecified)            | D N                   | 0            | UNKNOWN     |
| 15 sip peers [Monitored<br>END COMMAND | : 1 online, 14 offline U | Inmonitored: 0 online | , 0 offline] |             |

### 【IAX2 Users Status】:

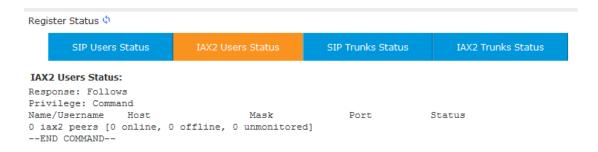

### 【SIP Trunks Status】:

| Register Status 🌣            |                                                                   |         |            |                   |                    |
|------------------------------|-------------------------------------------------------------------|---------|------------|-------------------|--------------------|
|                              | SIP Users Status                                                  | IAX2 Us | ers Status | SIP Trunks Status | IAX2 Trunks Status |
| Resp<br>Priv<br>Host<br>0 SI | Trunks Status: conse: Follows rilege: Command :: F registrations. | dnsmgr  | Username   | Refresh State     | Reg.Time           |

#### 【IAX2 Trunks Status】:

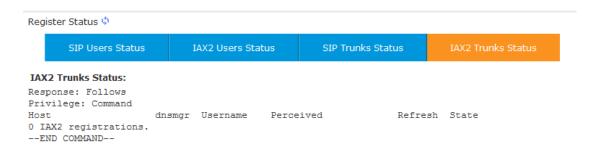

### 7.2 Fax List

Fax List will display all the fax records. You can check the related information by searching the date or caller ID.

# Click 【Report】 -> 【Fax list】:

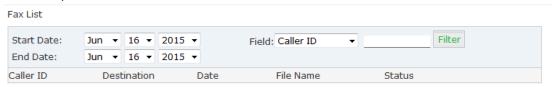

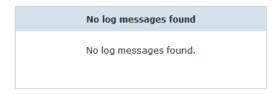

# 7.3 Record List

Check recordings of specified extension or conference here, or delete the recording file.

### 【Record List】:

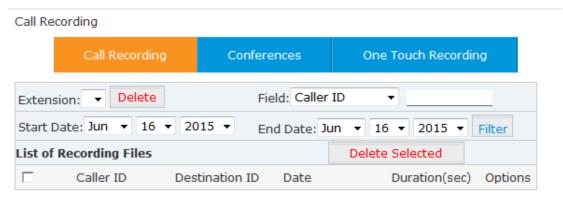

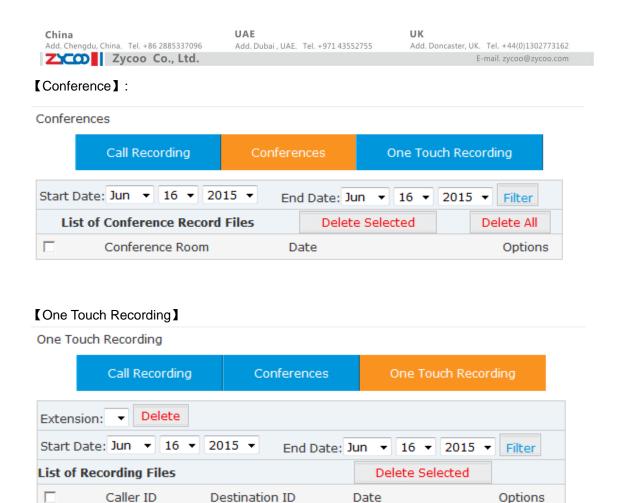

# 7.4 Call Logs

Check call logs by caller ID or callee ID.

Click [Report] -> [Call Logs]:

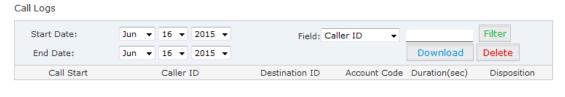

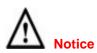

Duration in the call logs is not real charged duration. If you need billing, PSTN must support polarity reversal function, and meanwhile, you must configure relevance parameters of polarity reversal in trunk configuration for the CooVox IP PBX.

The number in the call logs can be added in the phone book directly, e.g.:

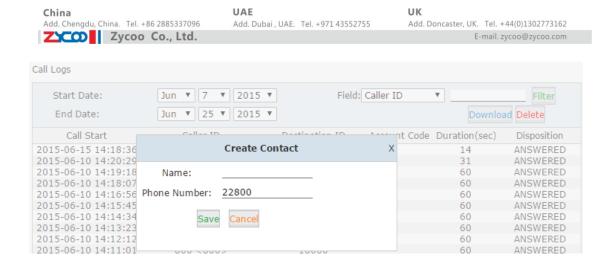

### 7.5 System Logs

Click 【Report】-> 【System Logs】, you can download/ delete the system logs.

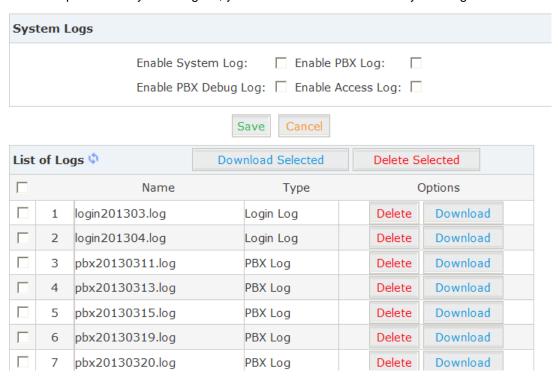

China

# Chapter 8 System

# 8.1 Hot Standby (For U100 only)

The function will working between the two Coovox-U100 devices. When the primary server failed, the slave server will replace it.

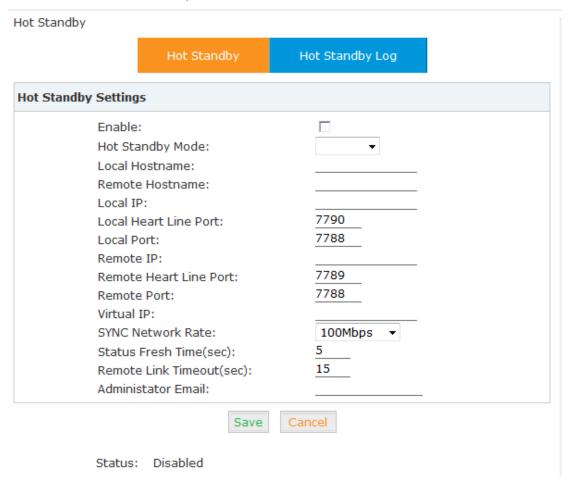

#### Reference:

| Item                   | Explanation                               |
|------------------------|-------------------------------------------|
| Enable                 | Enable 'Hot Standby' function.            |
| Hot Standby Mode       | Set the local server hot standby mode.    |
| Local Hostname         | Set the local server host name.           |
| Remote Hostname        | Set the remote server host name           |
| Local IP               | Set the local server IP address.          |
| Local Heart Line Port  | Set the local server heart line port      |
| Local Port             | Set the local server port (default: 7788) |
| Remote IP              | Set the remote server IP address          |
| Remote Heart Line Port | Set the remote server heart line port     |

| <b>China</b> Add. Chengdu, China. Tel. +86 2885337096 | <b>UAE</b> Add. Dubai , UAE. Tel. +971 43552755 | <b>UK</b><br>Add. Doncaster, UK. Tel. +44(0)1302773162 |
|-------------------------------------------------------|-------------------------------------------------|--------------------------------------------------------|
| Zycoo Co., Ltd.                                       |                                                 | E-mail. zycoo@zycoo.com                                |
|                                                       |                                                 | ·/ l ( l =====)                                        |

| Remote Port                               | Set the remote server port(default: 7788)          |  |
|-------------------------------------------|----------------------------------------------------|--|
| Vintual ID                                | Set the virtual IP address. The primary server and |  |
| Virtual IP                                | slave server must use same virtual IP address      |  |
| SYNC Network Rate                         | Select the server network rate.                    |  |
| Status Fresh Time                         | Set the status fresh time(sec)                     |  |
| Remote Link Timeout                       | Set the remote link timeout(sec)                   |  |
| A Ladatatata E a a l                      | Set the administrator email, if the primary server |  |
| Administrator Email                       | faults will send email to administrator.           |  |
| A desirate and a Discussion of the second | Set the administrator phone number, if the primary |  |
| Administrator Phone Number                | server faults will call administrator              |  |

# 8.2 Time Settings

Time settings for CooVox system. The system supports either NTP or Manual Time Set.

# 【NTP】:

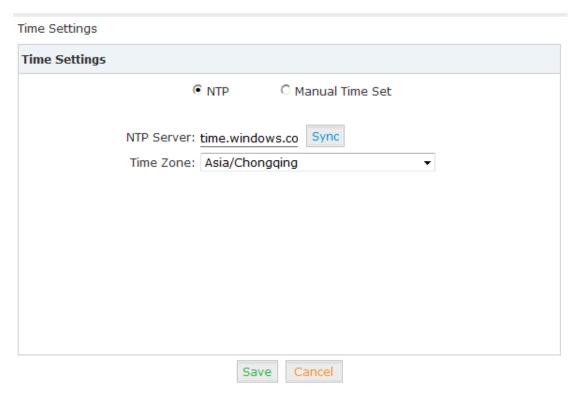

# Reference:

| Item       | Explanation                                                  |
|------------|--------------------------------------------------------------|
| NTP Server | Define the NTP Server. You can input the IP address or       |
|            | domain of this server, whether it's local or remote. Default |
|            | server is pool.ntp.org. Be aware that the CooVox IP PBX      |
|            | needs to be able to connect to an NTP server to properly     |
|            | function.                                                    |
| Time Zone  | Select your time zone so that the system will set time based |
|            | on the time zone.                                            |

### [Manual Time Set]:

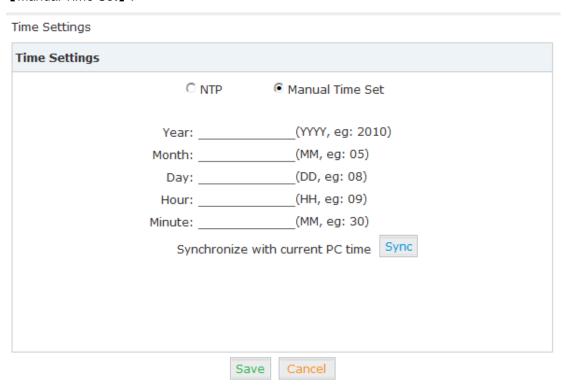

After entering Year/ Month/ Day/ Hour/ Minute, then save and activate. Or, you can click 【Sync】 to synchronize with current PC time.

# 8.3 Module Settings (Support for U50/U100)

When use the module except FXO/FXS/GSM. You need to set the module parameters with the page.

Click [System] -> [Module Settings]:

#### E1/T1 module

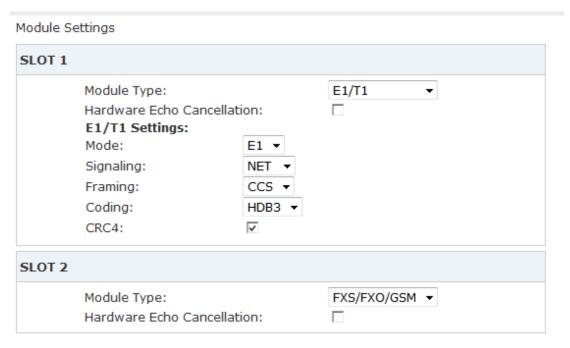

Module Type: Select the module type

FXS/FXO/GSM module
 Default type. You don't need set anything for

those modules.

• E1/T1 module

# Reference:

| Item      | Explanation                                            |
|-----------|--------------------------------------------------------|
| Mode      | Set E1 or T1 mode for the module.                      |
| Signaling | Set the module signaling.                              |
| Framing   | One of 'd4' or 'esf' for T1; 'cas' or 'ccs' for E1.    |
| Coding    | One of 'ami' or 'b8zs' for T1; 'ami' or 'hdb3' for E1. |
| CRC4      | Enable CRC4 Verification.                              |

# **FXS/FXO/GSM** module

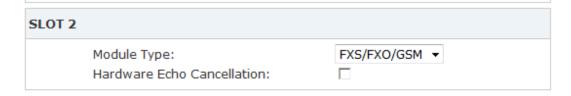

Select the module from the drop list that you just installed and click 【Save】.

It's easier to configure the analog modules; if you wanna use Hardware Echo Cancellation, please ensure you have purchased and installed Zycoo Hardware Echo Cancellation Module.

Note: WCDMA will be displayed in next vision of usermanual.

#### ISDN BRI module

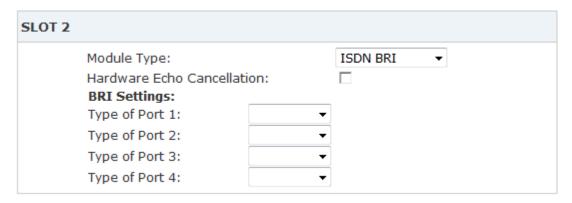

You need to configure the type of 4 ports after ISDN BRI module type is selected. The type of ports include: TE\_PTP, TE\_PTMP, NT\_PTP。

If you purchased and installed Hardware Echo Cancellation Module, please check it here.

# 8.4 Data Storage

When you need mass storage of recording files, voicemails, call logs, etc, you can upload these files to FTP server through FTP Data Storage based on the specified time frequency.

Click [System] -> [Data Storage]:

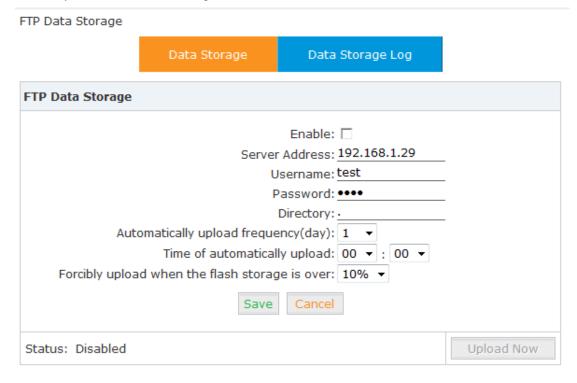

Add. Doncaster, UK. Tel. +44(0)1302773162

E-mail. zycoo@zycoo.com

#### Reference

| Item                     | Explanation                                         |  |  |
|--------------------------|-----------------------------------------------------|--|--|
| Enable                   | Enable FTP Data Storage.                            |  |  |
| Server Address           | Set FTP server address (IP address or domain).      |  |  |
| Username                 | Username for login FTP.                             |  |  |
| Password                 | Password for login FTP.                             |  |  |
| Directory                | Define a directory used for storage on FTP server.  |  |  |
| Automatically upload     | Define frequency by days to upload the data.        |  |  |
| frequency (day)          |                                                     |  |  |
| Time of automatically    | Define the time to upload the data.                 |  |  |
| upload                   |                                                     |  |  |
| Forcibly upload when the | Forcibly upload data when flash storage is over the |  |  |
| flash storage is over    | percentage value.                                   |  |  |

# Check 【Data Storage Log】:

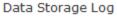

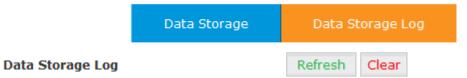

### **404 Not Found**

The requested URL was not found

Click 【Refresh】 to refresh data storage log.

Click 【clear】 to clear data storage log.

# 8.5 Management

[Management] is used to modify password of CooVox system, and the settings of system voice.

# Click [System] -> [Management]:

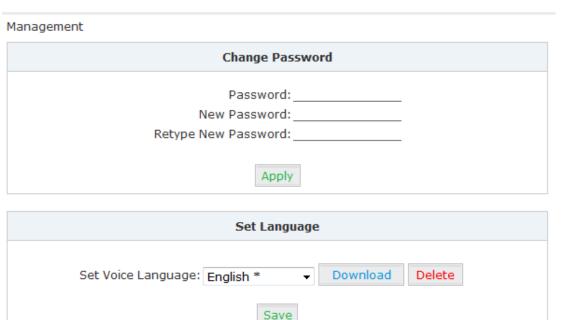

# 8.6 Backup

# Click [System] -> [Backup]

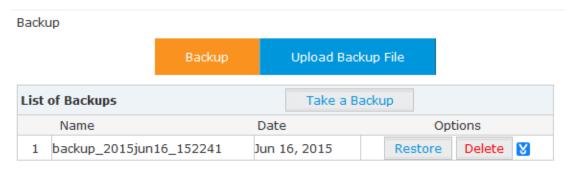

#### Reference:

| Item          | Explanation                                           |
|---------------|-------------------------------------------------------|
| Take a Backup | Take a backup of the current system configuration.    |
| Restore       | Restore system to the specified backup configuration. |
| Delete        | Delete specified backup file.                         |

Click the download button "\sum " to download the specified backup file and manage locally.

Click 【Upload Backup File】 to upload the backup file here.

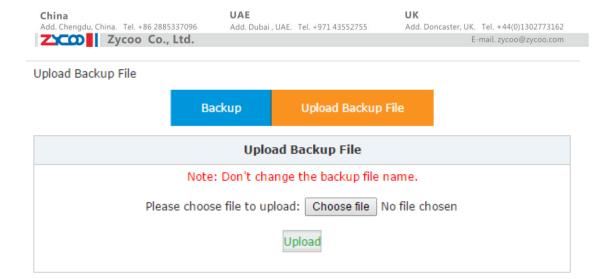

Click [browse] to select the local backup file, and click [Upload] to upload the backup file to system.

#### 8.7 Reset & Reboot

If you need reset the system to factory defaults or reset, please click (System) -> (Reset & Reboot):

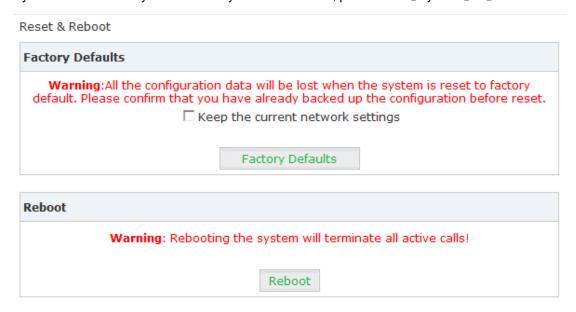

Click [Factory Defaults] to reset the system to factory defaults.

Click 【Reboot】 to reboot the system.

### 8.8 Upgrade

### 8.8.1 WEB Upgrade

Click [System] -> [Upgrade] -> [WEB Upgrade]:

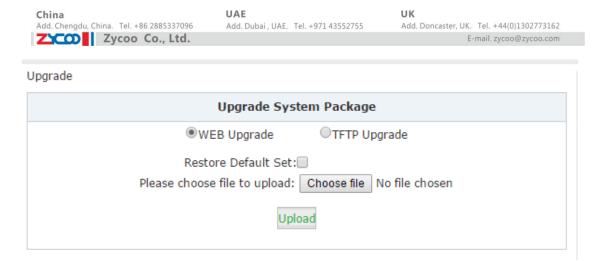

Click [Browse] to select the firmware file, then click [Upload] to upload the selected firmware to system and finish the upgrading automatically.

If check [Restore Default Set], the system will clear all the configuration and reset to factory default.

# 8.8.2 TFTP Upgrade

Click [System] -> [Upgrade] -> [TFTP Upgrade]:

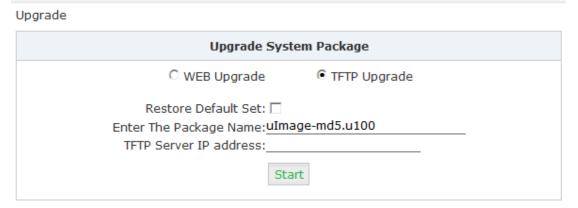

### Reference:

| Item                   | Explanation                                                         |  |
|------------------------|---------------------------------------------------------------------|--|
| Restore Default Set    | System will restore to factory defaults after checking this option. |  |
| Enter The Package Name | Enter the package name for upgrading.                               |  |
| TFTP Server IP address | Enter your TFTP server IP address.                                  |  |

### 8.9 Addons

Zycoo CooVox IP PBX has intergrated with CooBill and CooCall service. Customers can use these services by the following settings.

# Click [System] -> [Addons]:

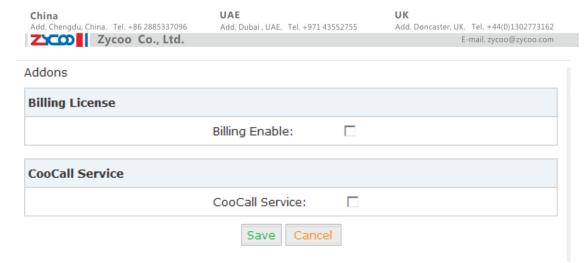

CooBill is designed to integrate with our CooVox Series IP Phone Systems. Its primary purpose is to aid enterprises in managing their telecommunication billing process, and allow them to access a detailed account list of daily calls or to produce bills for customers.

CooCall App is the free softphone App based on Android and iOS to be integrated with the zycoo PBX platform.

After your CooVox has successfully upgraded, you will find that the sub-menu "License" now appears in the "System" menu:

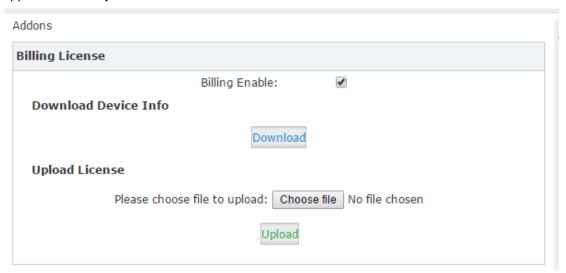

Click "Download" to download a licensing information file from your CooVox system. The file will be named license.raw

Once you have the downloaded file you need to contact ZYCOO sales who will issue you with permit license that is required to activate the billing feature on your system.

After receiving your permit license, upload it in the upload license section of the license screen.

Finally, after the upload has completed successfully, you need to reboot the system to allow the billing feature to take effect.

Click "Yes" to reboot system as below:

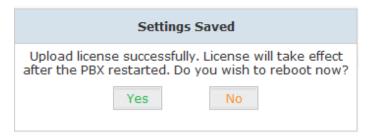

# **Chapter 9 Operating Instructions**

(Take CooVox-U50 as example)

# 9.1 How to connect CooVox-U50 in the Network

If your office accesses the public network through router, you can put the CooVox IP PBX behind the router. You should connect the WAN port of the IP PBX to the LAN port of the router.

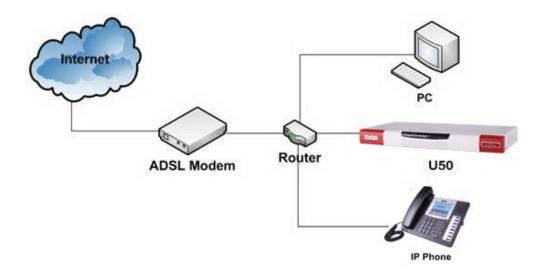

### 9.2 How to combine two sets CooVox IP PBX in the same network

We start to combine two IP PBXs in the same network and then try to expand to different network. Combine two IP PBXs in the same LAN from the structure as below:

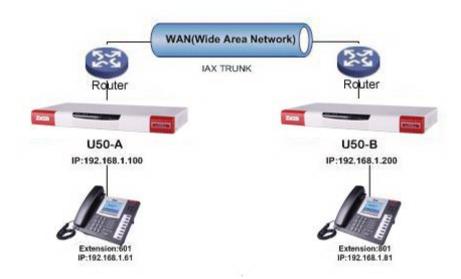

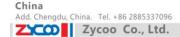

Register U50-B IP to a trunk of U50-A, and register U50-A IP to a trunk of U50-B, without authentication for each registration.

### Configuration Rule:

- 1. IP Phone registers on CooVox-U50-A with extension number 601.
- 2. Another IP Phone registers on Coovox-U50-B with extension number 801.
- 3. CooVox-U50-A WAN IP: 192.168.1.100.
- 4. CooVox-U50-B WAN IP: 192.168.1.200.
- 5. Extension format of CooVox-U50-A: 6XX.
- 6. Extension format of CooVox-U50-B: 8XX.
- 7. All extensions on U50-A can call extensions on U50-B by 8XX format.
- 8. All extensions on U50-B can call extensions on U50-A by 6XX format.

Step1: Register U50-B IP to a trunk of U50-A

CooVox-U50-A: Click [Basic] -> [Trunks] -> [New VoIP Trunk]:

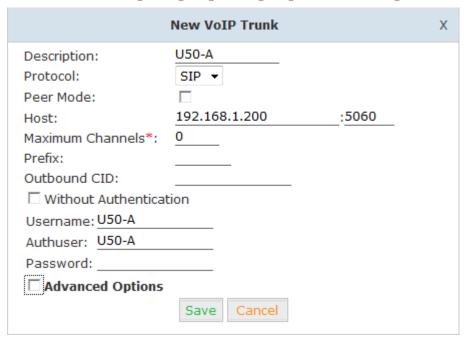

Step2: Register U50-A IP to a trunk of U50-B as the same way of step 1.

Step 3: Create DialRule on U50-A, and add the DailRule to the DialPlan

Click [Outbound Routes] -> [DialRules] -> [New Dial Rule]:

Add. Doncaster, UK. Tel. +44(0)1302773162 E-mail. zycoo@zycoo.com

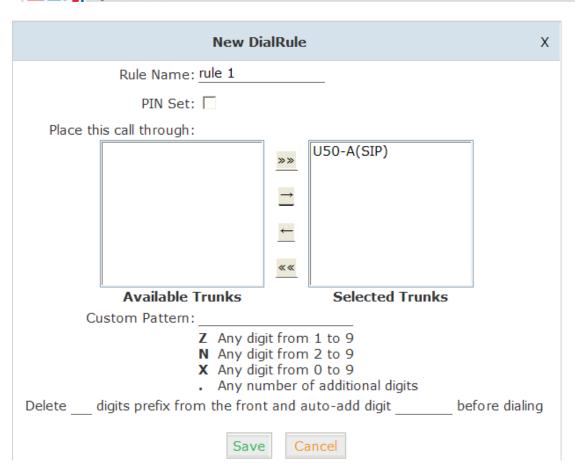

Select the created line 192.168.1.200 to 【Selected Trunks】, custom pattern is XXX, save and activate.

Click [DialPlans] -> [New Dial Plan]:

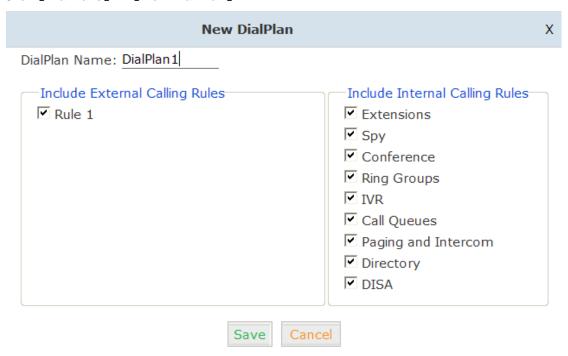

Check the created calling rule, save and activate.

Step4: Create dialrule on CooVox-U50-B, add the created dialrule to the dialplan as the same way of

Add. Doncaster, UK. Tel. +44(0)1302773162 E-mail. zycoo@zycoo.com

### Step 3.

Step 5: Activate the current configuration and test:

- 1. Register IP Phone to U50-A as extension 601.
- 2. Register another IP Phone to U50-B as extension 801.
- 3. Make a call from 801 to 601, 601 rings and the call is connected.
- 4. Make a call from 601 to 801, 801 rings, and the call is connected.

### 9.3 How to connect two sets CooVox IP PBXs in different network?

E.g.: two sets CooVox-U50 in the internet.

Normally, the two sets CooVox-U50 are located in different place; but they are in the internet, and have public IP address.

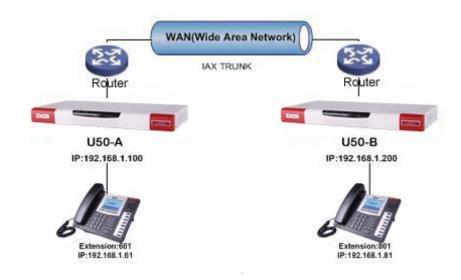

#### Note: Enable NAT on Router.

For external line configuration, you must use public IP address.

Take the following instructions as example:

Register U50-B IP to a trunk of U50-A with authentication.

### Configuration Rule:

- 1. IP Phone registers on U50-A as extension 601.
- 2. Another IP Phone registers on U50-B as extension 801.
- 3. U50-A IP:192.168.1.100.
- 4. U50-B IP:192.168.1.200.
- 5. Extension format of U50-A: 6XX.
- 6. Extension format of U50-B: 8XX
- 7. Create an extension 888 with password 123456 on U50-B.
- 8. All extensions on U50-A can call extensions on U50-B with format 8XX.
- 9. All extensions on U50-B can call extensions on U50-A with format 6XX.

For detail steps, please take chapter 8.2 as reference.

#### Two sets U50 behind router

Sometimes U50 doesn't have public IP, and you have to configure port mapping for your router.

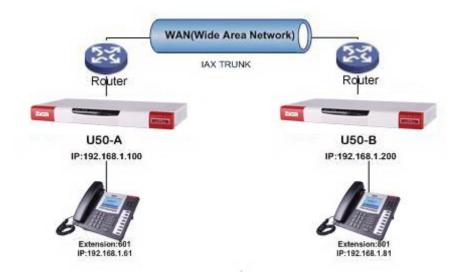

**Step1:** Configure the mapping rule of U50-A on the router.

U50-B is connected behind the router, registers on U50-A through internet, you need configure the port mapping of IAX2 port(4569) on the router. Then, all data received from WAN port of router(192.168.1.100:4569) will be sent to U50-A

Now, take the web management panel of Linksys router as example.

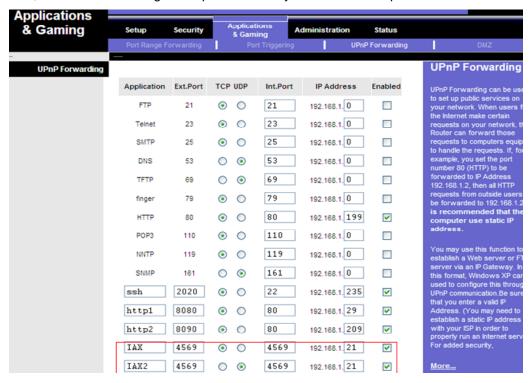

Step2: U50 Configuration

Configure the trunk and dialplan on U50-B, register U50-B IP to U50-A, configuration is same as above, but you have to replace the public IP with internal IP:192.168.1.21.

Step3: Configure port mapping rule of U50-B on the router

Configure port mapping of U50-B on the router as the same way of step1..

Step4: Connect two sets U50 and make the call

Create extension 601 on U50-A, extension 801 on U50-B, and create the correct outbound rule.

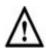

# Notice

Public IP must be provided by network provider. It could be dynamic IP address, and easy to change; you can resolve this problem by using DDNS.

### 9.4 How to resolve the problem "one-way" audio problems

If U50 is behind router, to resolve the problem, please set up IP address as below: Click 【Advanced】->【Option】->【Global SIP Settings】:

| NAT Support   |           |   |
|---------------|-----------|---|
| Ex            | ernal IP: | _ |
| Exte          | al Host:  | _ |
| External Refr | sh(sec):  |   |
| Local Network | Address:  | _ |

External IP
 External IP or domain to replace the device IP
 External Host
 External domain to replace the device IP
 External Refresh(sec)
 Refresh time, default is 10 seconds.

4. Local Network Address IP address and subnet mask needed to be converted .

E.g.: 192.168.1.100/255.255.255.0

### 9.5 How to use Skype on CooVox-U50

#### 9.5.1 Visit the Top-up Page

Visit the top-up page: <a href="http://www.skype.com/en/rates/">http://www.skype.com/en/rates/</a>

Select subscription, payment method and enter the Skype account to top up credit.

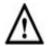

#### Notice

First top up for business account must be more than €50.

Add. Doncaster, UK. Tel. +44(0)1302773162 E-mail. zycoo@zycoo.com

# 9.5.2 Manage Skype Account

Sign in with your business account from https://login.skype.com,

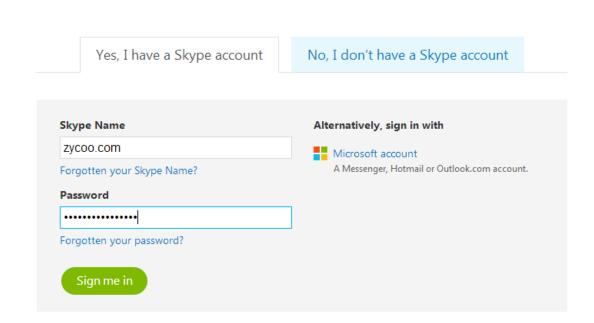

After login, you will find the "Skype Connect" at the bottom of the "Dashboard" page. (Also you can find "Skype Connect" at the bottom of "Feature" page.

Add. Dubai , UAE. Tel. +971 43552755

Add. Doncaster, UK. Tel. +44(0)1302773162 E-mail. zycoo@zycoo.com

# **Account Balance**

Your current balance is €0,30. See auto-recharge settings

You have €0,00 of allocations scheduled. Review payments

This is 0.00% of your current balance. Buy credit

# Members

Your Skype Manager has 2 members Add members

#### Since you last signed in

No changes since you last logged in.

#### Still unresolved

One unresolved invite

Allocate Skype Credit to your members

Set up Subscriptions for your members

Set up Skype Numbers for your members

Set up Call forwarding for your members

Set up Voicemail for your members

10 profiles set up for Skype Connect

# 9.5.3 Create a SIP File

### Click Skype Connect:

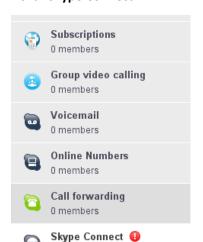

3 profiles

Connect your existing SIP-enabled PBX to Skype with Skype Connect. Learn more

Some of your SIP Profiles have been suspended because your Skype Manag has insufficient credit available to pay for the channel subscription. Buy more credit and the profiles will be reactivated.

Your SIP Profiles

Set up a SIP Profile

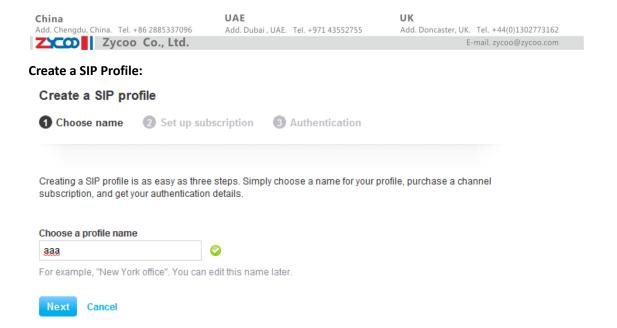

Create a SIP account and each account has a channel, you need pay €4.95 for each channel as monthly rent. Then input the registration profile in the VoIP trunk of CooVox IP PBX and distribute money for outgoing calls.

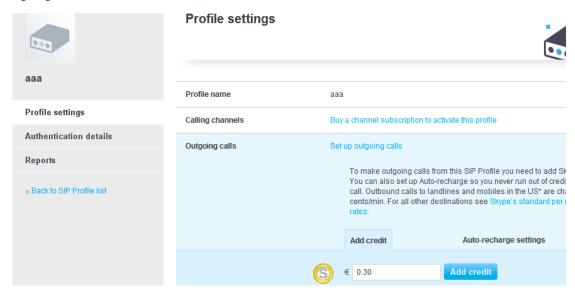

When you click **Authentications details**, you will see the SIP account profile:

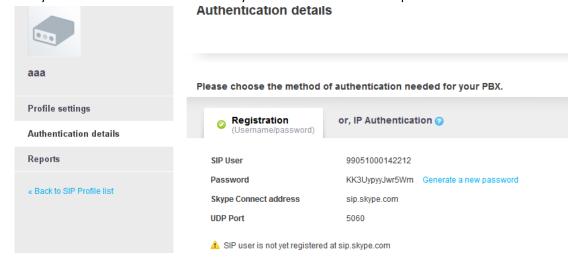

Add. Doncaster, UK. Tel. +44(0)1302773162 E-mail. zycoo@zycoo.com

Select the created line 192.168.1.200 to 【Selected Trunks】, custom pattern is XXX, save and activate.

> For any questions or problems during installation and use, please feel free to contact our technical support via

> > email: <a href="mailto:support@zycoo.com">support@zycoo.com</a> or phone: 0086 28 85337096.